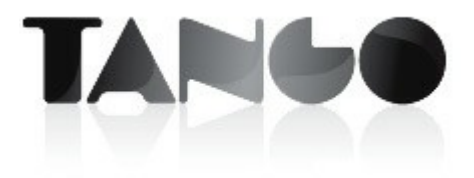

Versión 9.80.000

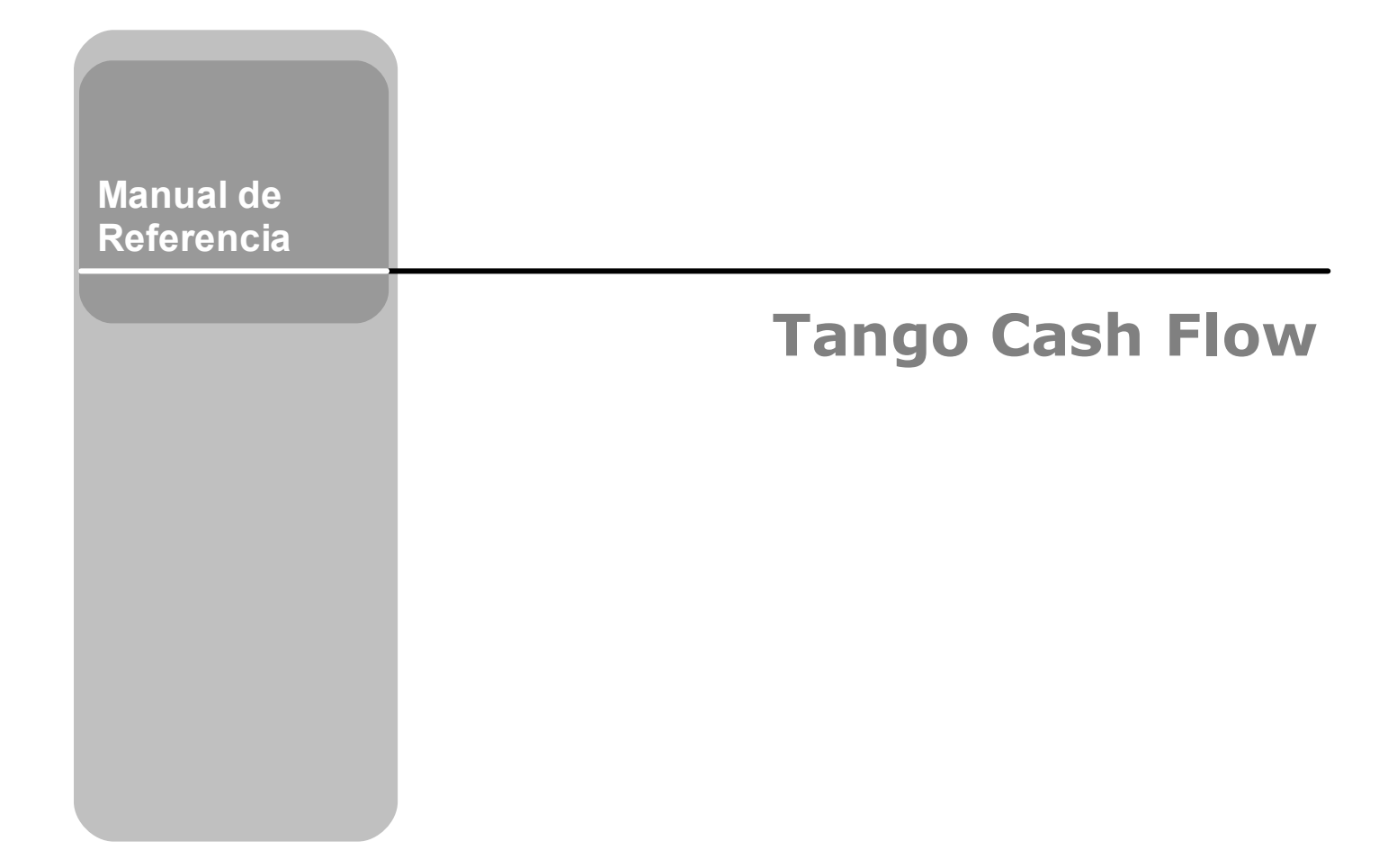

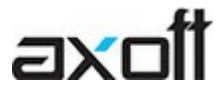

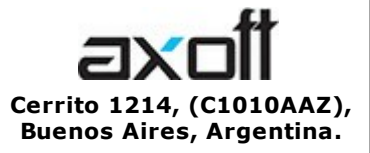

VENTAS 054 (011) 5031-8264 054 (011) 4816-2620 Fax: 054 (011) 4816-2394 ventas@axoft.com

SOPORTE TÉCNICO 054 (011) 5256-2919 Línea Restô: 054 (011) 5256-2964 Fax: 054 (011) 4816-2394 servicios@axoft.com

CONSULTA WEB http://www.ar.axoft.com/servicios

> **TELELLAVE** 054 (011) 4816-2904

HABILITACIÓN DE SISTEMAS cuotas@axoft.com

CURSOS

054 (011) 4816-2620 Fax: 054 (011) 4816-2394 Dirigido a CAPACITACION cursos@axoft.com

> SITIO WEB http://www.axoft.com

Word, Excel, Access, Outlook, MS Office, Windows, Windows NT, Windows 2000, Windows XP, Windows Vista y Microsoft son marcas registradas de Microsoft Corporation.

Otros productos y compañías mencionadas en este manual son marcas registradas de sus respectivos dueños.

La información contenida en este manual está sujeta a cambios sin previo aviso. Los datos utilizados en los ejemplos son ficticios. Prohibida la reproducción total o parcial del contenido de este manual por cualquier medio, mecánico o electrónico.

**Nota** Este documento está configurado para ser impreso en hojas del tipo A4. Para realizar una impresión en base a hojas Carta (u otro tipo de tamaño de papel) configure adecuadamente las opciones de impresión.

# **Sumario**

#### Capítulo 1

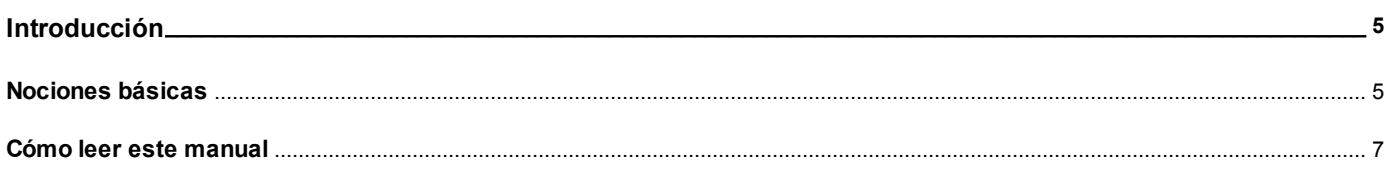

#### Capítulo 2

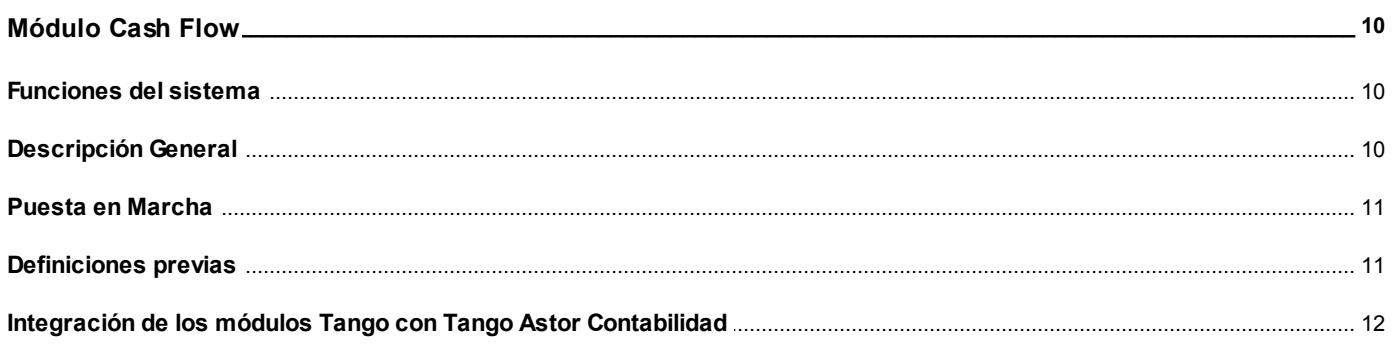

#### Capítulo 3

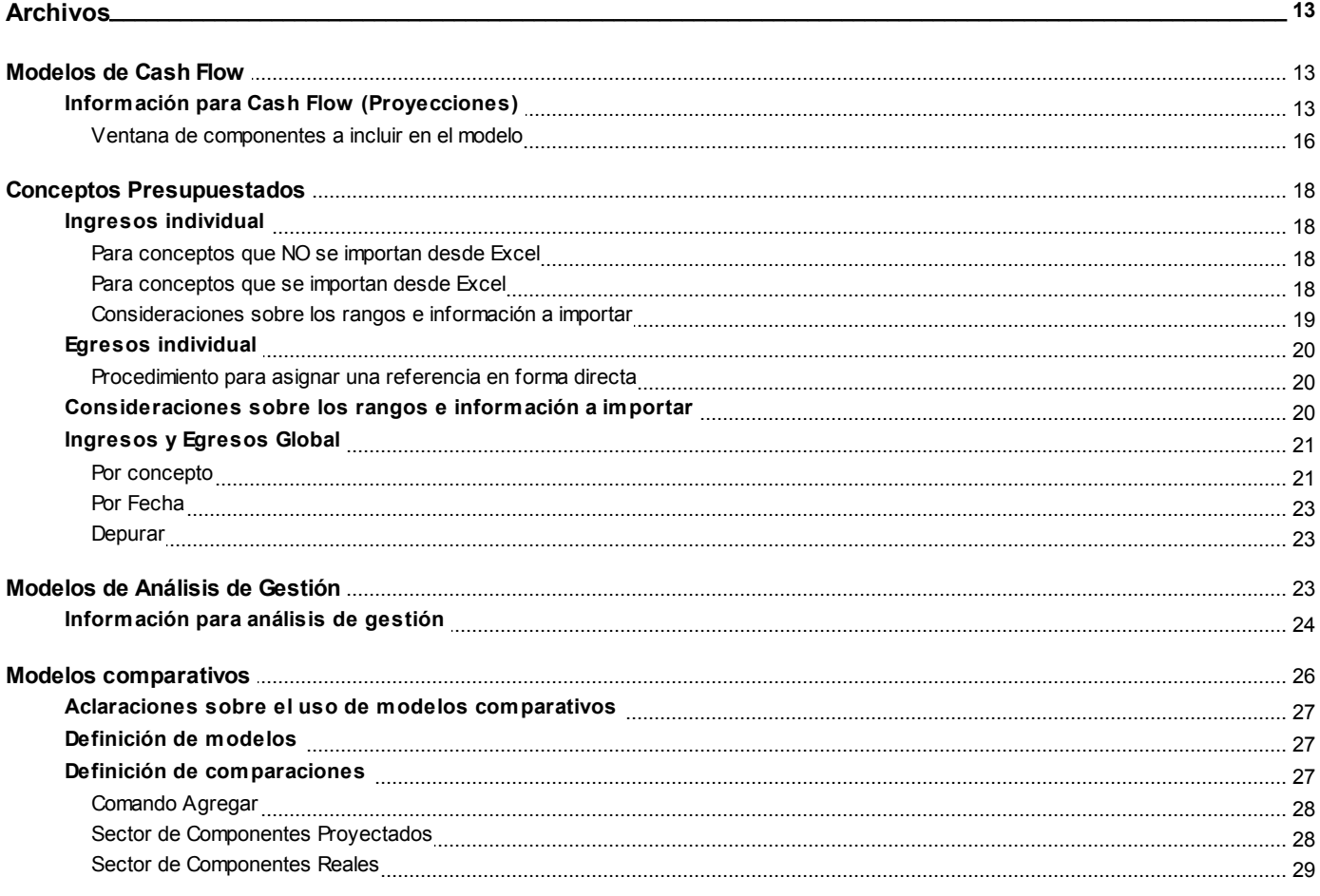

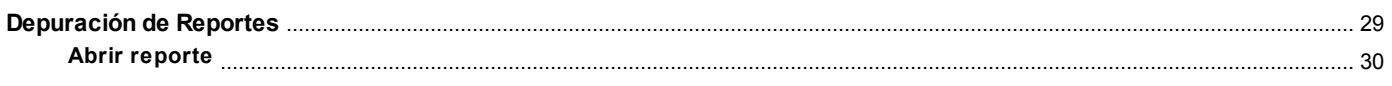

#### Capítulo 4

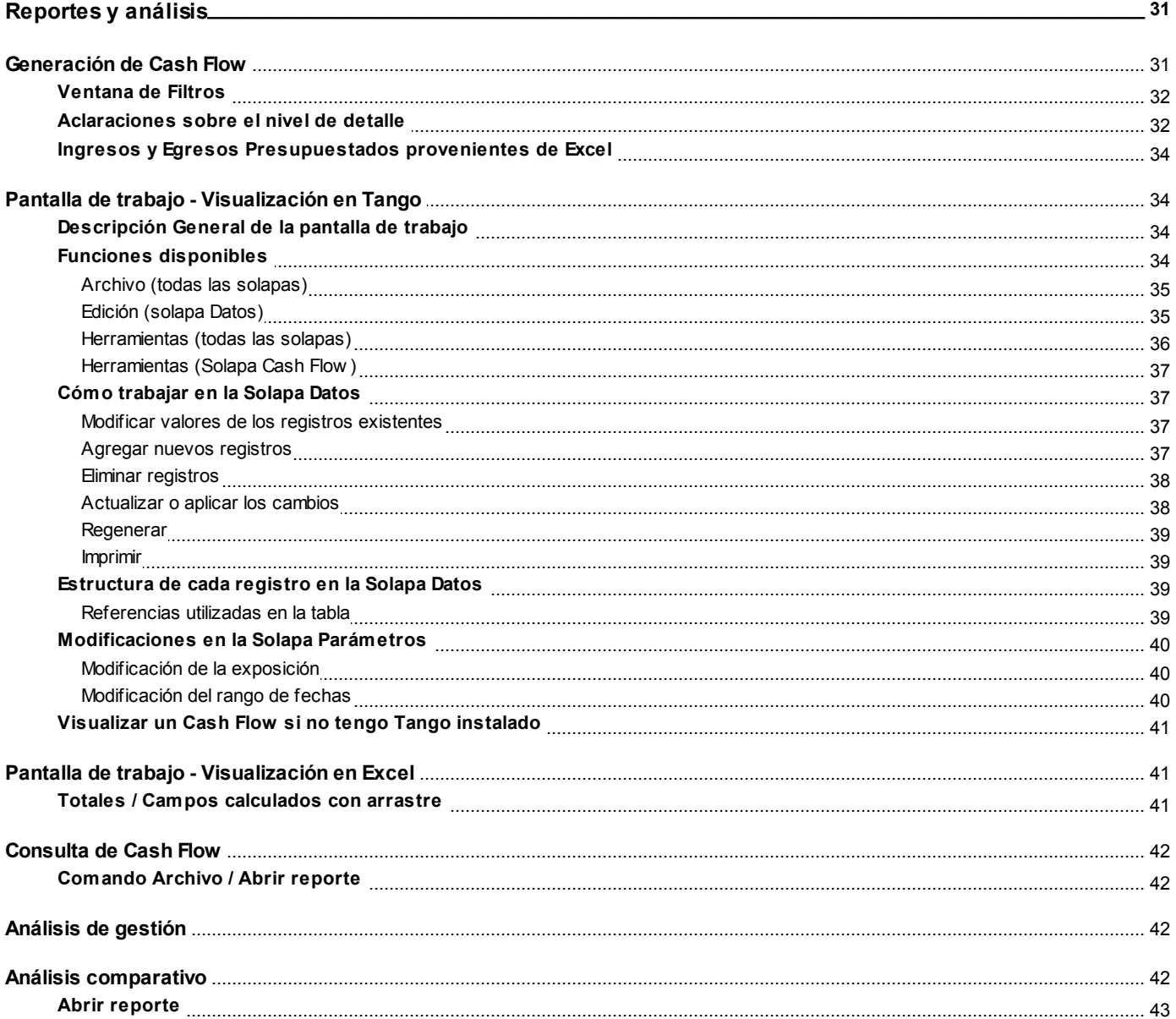

#### Capítulo 5

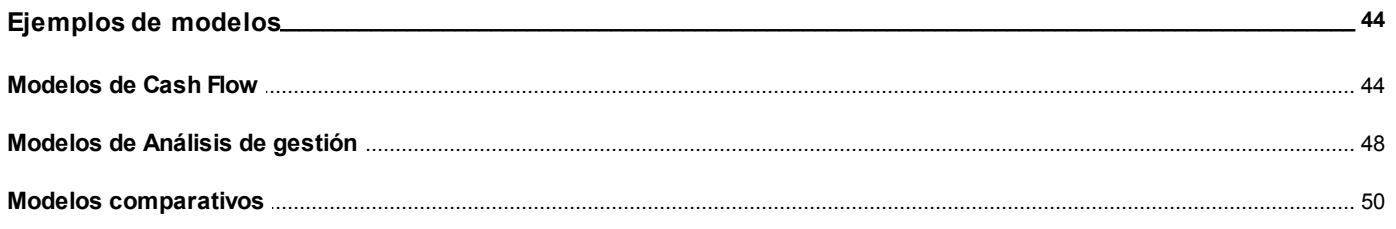

# <span id="page-4-0"></span>**Tango Cash Flow**<br> **Capítulo 1**

**Introducción**

### <span id="page-4-1"></span>**Nociones básicas**

**Tango Gestión constituye un concepto en software de gestión. Es la solución para su empresa, estudio contable o comercio.**

Es un concepto que a usted le permite no sólo administrar eficientemente su empresa sino también manejar su negocio de un modo inteligente, evitando errores y detectando oportunidades.

#### **Tango Punto de Venta**

**Tango Punto de Venta** está especialmente orientado a la gestión de comercios minoristas, por su agilidad y funciones de facturación rápida.

Este producto ha sido desarrollado específicamente para trabajar con controladores fiscales y es compatible con todos los equipos homologados de mayor venta en el mercado.

Usted puede conectarlo con distintos periféricos, como lectoras de tarjetas de crédito, códigos de barras, cheques, visores y cajón de dinero.

#### **Tango Estudios Contables**

**Tango Estudios Contables** le permite trabajar desde su estudio contable e integrarse en forma automática con el sistema **Tango Gestión** de su empresa cliente. Así, podrá incorporar a su módulo **Liquidador de I.V.A.,** todos los comprobantes generados en los módulos **Ventas** y **Proveedores** (o **Compras / Importaciones**) de un **Tango Gestión** y de un **Tango Punto de Venta.**

Podrá enviar asientos desde los módulos **Liquidador de I.V.A.** y **Sueldos** al módulo contable.

También es posible importar a su módulo **Contabilidad,** los asientos generados por los módulos **Ventas** y **Proveedores** (o **Compras / Importaciones**).

A su vez, el módulo **Estados Contables** recibirá la información de **Tango Contabilidad** o de **Tango Astor Contabilidad,** para su exposición.

#### **Tango Restô**

**Tango Restô** es el sistema que resuelve todas las necesidades operativas, logísticas y administrativas de restaurantes y servicios de comida, en forma totalmente integrada.

Ha sido diseñado para todo tipo de restaurante, desde uno chico como administración simple hasta

una gran cadena, lo que le permite acompañarlo en el crecimiento de su negocio.

#### **Módulos Tango Astor**

A partir de la versión **8.00.000** usted también puede utilizar los módulos **Tango Astor.**

Los módulos **Tango Astor** ofrecen no sólo una renovada interfaz de usuario sino además amplía la funcionalidad del sistema, ya que no sólo permite su operación a través de Intranet sino que además posibilita el acceso de forma remota desde alguna sucursal o desde su propia casa, utilizando una conexión Internet.

**Tango Astor** incluye las siguientes soluciones:

- El módulo **Sueldos** para la liquidación de haberes
- El módulo **Control de personal** para la generación de partes diarios mediante el procesamiento de fichadas.
- El módulo **Tango Astor Contabilidad** para cubrir los requerimientos en materia de registración contable.
- El módulo **Activo Fijo** para llevar a cabo la administración y el control de los bienes que forman parte del activo de la empresa.
- El módulo **Tesorería** para la administración de caja, bancos, tarjetas, cheques y otros valores de la empresa.

**Tango Astor** cuenta, además, con un **Administrador General del sistema,** con una amplia funcionalidad.

#### **Integración**

**Tango** incluye los módulos **Ventas, Stock, Cash Flow, Contabilidad, Sueldos, Control de Horarios, Central, I.V.A. + Ingresos Brutos, Estados Contables, Compras, Compras con Importaciones o Proveedores;** además, las herramientas de **Tablero de Control, Automatizador de Tareas, Automatizador de Reportes** y **Tango Live.**

Los módulos trabajan en forma individual o totalmente integrada, con la ventaja de que usted ingresa la información una sola vez y el sistema genera los movimientos de stock, fondos, cuentas corrientes y asientos contables en forma automática. Una vez que los asientos fueron registrados en **Contabilidad** se puede enviar la información a **Estados Contables** para la emisión de los balances.

#### **Beneficios adicionales**

#### **Facilidad de uso**

Para su instalación el sistema cuenta con un asistente que lo guiará paso por paso evitando cualquier inconveniente en esta etapa. Asimismo, el sistema se entrega con una base ejemplo y tablas precargadas que permiten su rápida puesta en marcha.

La integración de los módulos **Tango** entre sí y con los utilitarios **Ms Office** le permite simplificar sus tareas y ahorrar tiempo.

Para agilizar el ingreso al sistema, **Tango** puede generar accesos directos a todos los procesos, de esta manera, usted accede directamente a aquellos que utiliza habitualmente.

#### **Agilidad y precisión en información gerencial**

A través de la generación del cubo de información para el análisis multidimensional de sus datos, usted obtiene información gerencial dinámica y precisa que le permitirá tomar, con un alto grado de seguridad, decisiones claves para el crecimiento de su empresa.

#### **Seguridad y confidencialidad de su información**

El administrador general de su sistema **Tango** permite definir un número ilimitado de usuarios,

restringiendo el acceso a los procesos de acuerdo a distintos roles por empresa.

#### <span id="page-6-0"></span>**Cómo leer este manual**

**Este manual fue diseñado para asistirlo en la comprensión de nuestro producto. Se encuentra dividido en capítulos que reflejan el menú principal del sistema, existiendo apartados especiales dedicados a temas particulares que requieren de un mayor detalle.**

Para agilizar la operación del sistema, el manual hace hincapié en las teclas de función. No obstante, recuerde que puede utilizarlo en forma convencional mediante el menú y la barra de herramientas.

Toda la funcionalidad correspondiente a la barra de herramientas, menú y destinos de impresión está detallada en el capítulo Operación del manual de **Instalación y Operación.**

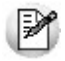

Recomendamos leer el manual de cada módulo antes de comenzar su operación. Hemos incluido junto con el sistema una *empresa ej emplo* a fin de que pueda realizar prácticas para su capacitación.

#### **Convenciones**

Las convenciones que se mencionan a continuación le serán de utilidad para una mejor comprensión del texto desarrollado en este manual. Hemos optado por diferenciar los distintos elementos con diferentes tipografías, para lograr una lectura más ágil.

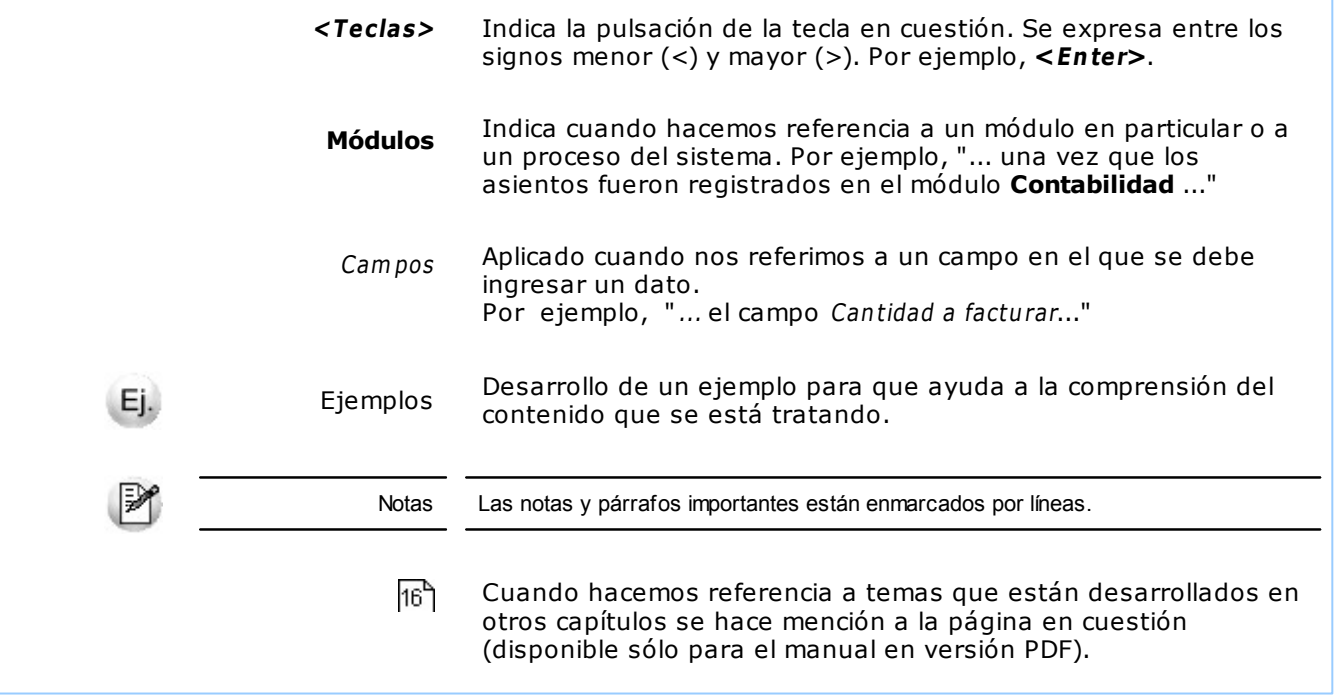

#### **Organización de la documentación**

Su sistema está compuesto por módulos: **Ventas, Contabilidad, Stock, Compras,** etc., que se integran e interactúan entre sí.

Para conocer todo lo referente a la funcionalidad de un módulo, invoque su ayuda en línea; o bien, consulte su manual electrónico (en formato pdf).

Tenga en cuenta que usted puede conocer la lista de cambios realizados en cada versión de su sistema, mediante el archivo de Novedades. Acceda a esta información desde su escritorio de **Ms Windows** (Inicio | Programas | nombre del producto | Novedades).

 $\mathbb{P}$ 

Háganos llegar sus sugerencias, con relación a las ayudas y/o manuales electrónicos de su sistema **Tango,** a la siguiente dirección: [manuales@axoft.com.](mailto:manuales@axoft.com)

#### **Ayudas en línea**

Es posible acceder a la ayuda en línea de cada módulo, mediante una de las siguientes opciones:

- Desde el botón Inicio, seleccione Programas | Tango Gestion | Ayuda | nombre del módulo.
- Desde la carpeta Ayuda del menú principal. En esta opción, seleccione Módulos y luego, elija el nombre del módulo a consultar.
- Presionando la tecla **<F1>** sobre la opción de menú a consultar.
- En un determinado proceso, desde la carpeta Ayuda o presionando la tecla

**<F1>** o haciendo clic en el botón .

#### **Manuales electrónicos**

Para acceder al manual electrónico de cada uno de los módulos de su sistema, coloque el CD de instalación en la unidad lectora de CD.

Si no tiene el AUTORUN activo en su computadora, ejecute el archivo AUTORUN desde el explorador de **Ms Windows** o bien, desde la ventana de comandos Ejecutar.

Seleccione la opción Manuales para elegir el módulo cuyo manual desea consultar.

Para más información, la siguiente lista detalla el nombre de cada uno de los módulos y el archivo (con formato .pdf) que contiene el manual electrónico:

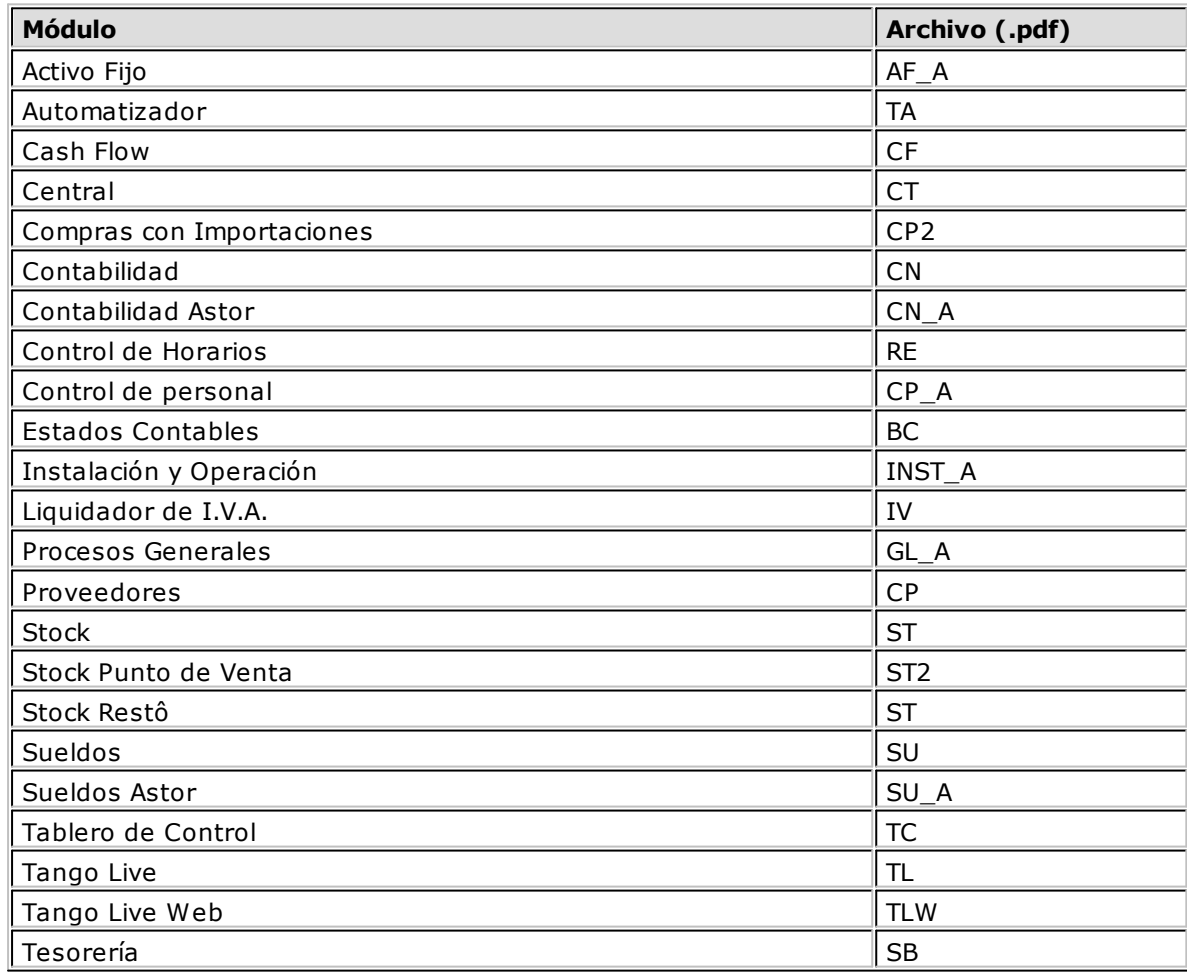

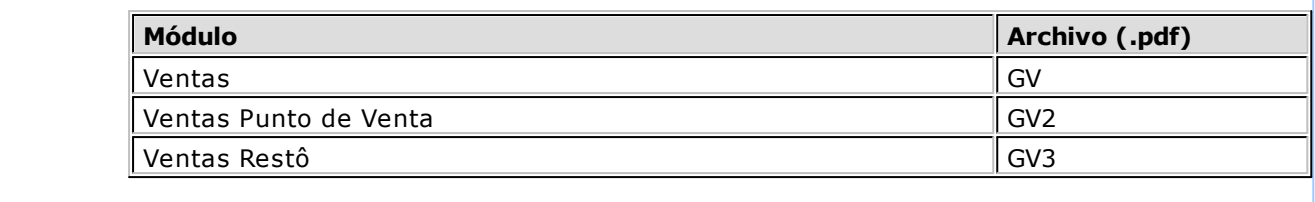

# <span id="page-9-0"></span>**Tango Cash Flow**<br> **Capítulo 2**

## **Módulo Cash Flow**

El módulo **Cash Flow** constituye una potente herramienta integradora. El objetivo fundamental es brindar una posición financiera integrada, dentro del marco de **Tango**. Además, administra información propia, permitiendo el manejo de conceptos presupuestados. Por ello, puede funcionar integrando información financiera del resto de los módulos o actuar en forma independiente.

#### <span id="page-9-1"></span>**Funciones del sistema**

Brinda una proyección financiera integrada utilizando modelos de exposición totalmente definibles.

Permite trabajar sobre las proyecciones variando las fechas e importes y agregando información.

Almacena las proyecciones obtenidas para un análisis posterior.

Incluye la confección de informes para el análisis de gestión (basados en información histórica), permitiendo combinar información de los siguientes módulos: **Contabilidad, Tesorería, Ventas** y **Proveedores / Compras.**

Realiza el análisis de desvíos permitiendo parametrizar el criterio de comparación entre lo proyectado y la realidad histórica (tomada de los demás módulos).

### <span id="page-9-2"></span>**Descripción General**

A continuación, realizamos una breve descripción de los archivos y procesos que componen el módulo.

#### **Archivos**

Agrupa los procesos que permiten definir los diferentes modelos para obtener información, y los procesos destinados a ingresar todos aquellos conceptos presupuestados o adicionales que no son tomados de alguno de los demás módulos de **Tango.**

#### **Reportes y análisis**

Agrupa los procesos que permiten obtener proyecciones e informes de gestión. Se podrá trabajar con proyecciones nuevas o con las que han sido almacenadas previamente.

#### <span id="page-10-0"></span>**Puesta en Marcha**

- 1.**[Modelos de Cash Flow](#page-12-0).** Para obtener información de este módulo basta con definir un modelo de Cash Flow.
- 2.**[Conceptos presupuestados.](#page-17-0)** Si el módulo fuera utilizado en forma independiente (si usted no posee los módulos **Ventas, Proveedores / Compras** y/o **Tesorería**), entonces debe ingresar también los diferentes conceptos e importes a proyectar, ya que ésta es la única información que alimentará las proyecciones.

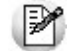

Para ubicar rápidamente los procesos citados en la ayuda, recuerde que la función **Buscar** (ubicada en el Menú del sistema, se activa pulsando la tecla *<F3>*) permite realizar una búsqueda de un texto en el árbol de procesos de todos los módulos. Como resultado, se exhibirá el nombre de los procesos que incluyen el texto ingresado, con la indicación del módulo y carpeta en la que se encuentran.

### <span id="page-10-1"></span>**Definiciones previas**

La información que se utiliza en las proyecciones puede surgir de otro módulo o bien ser información ingresada directamente desde este módulo.

A continuación, se citan los componentes clasificados para proyectar y el módulo que provee los datos.

#### **Ingresos**

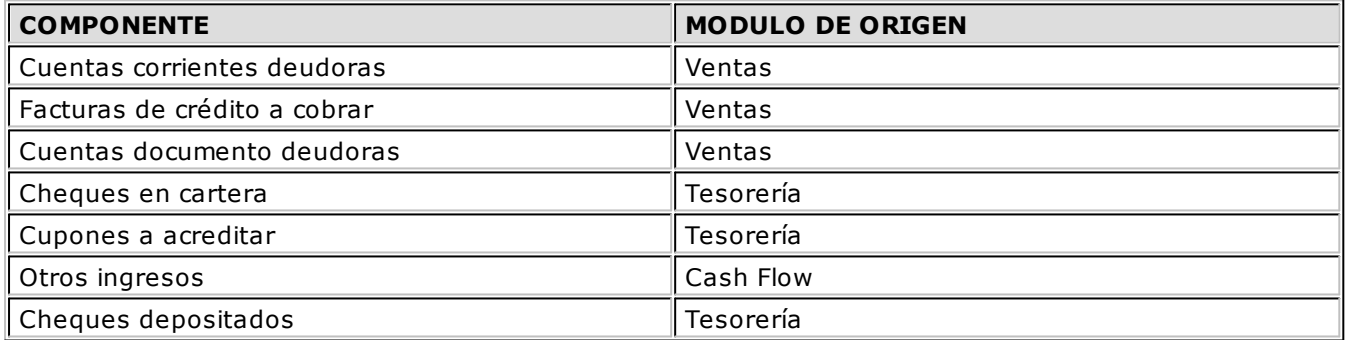

#### **Egresos**

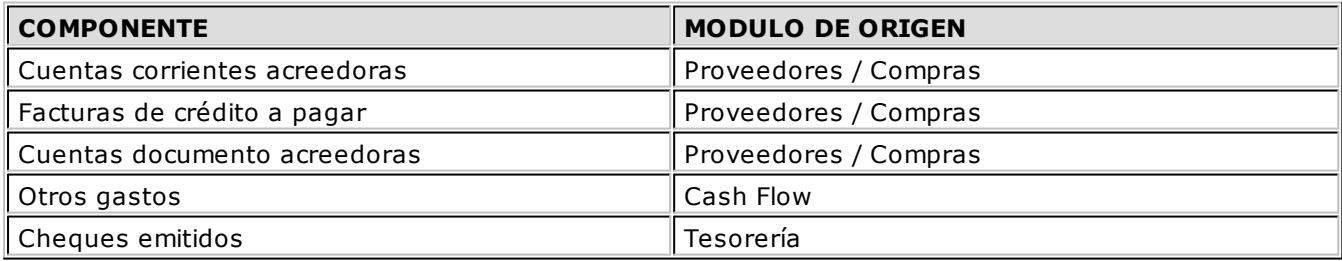

#### **Disponibilidad al inicio**

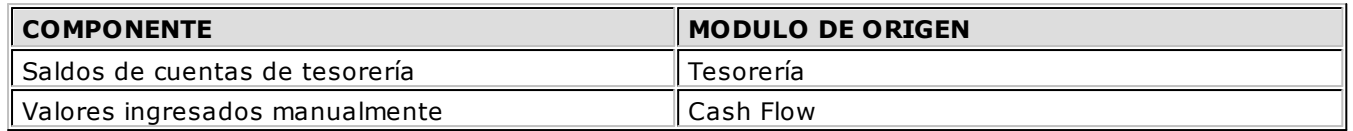

En la definición de [Modelos de Cash Flow](#page-12-0) se explica con qué criterio se toma la información y las consideraciones para cada tipo de componente.

Este módulo está preparado para brindar proyecciones a futuro de los componentes mencionados, esto significa que, con respecto a los vencimientos que se toman de los otros módulos, el sistema se basa en los estados de los comprobantes al momento en que se solicita la generación del Cash Flow.

Si se solicitan proyecciones indicando fechas pasadas, el sistema trabaja con lo que aún esté pendiente, exponiendo la información en las fechas en que vencieron.

Por ejemplo, si la fecha del día es 01/09/2011 y se solicita una proyección entre el 01/08/2011 y EJ, 31/08/2011, sólo figurarán las facturas que aún están pendientes y vencían en agosto, sin incluir los vencimientos de agosto que ya fueron cancelados.

#### <span id="page-11-0"></span>**Integración de los módulos Tango con Tango Astor Contabilidad**

**Esta documentación está dirigida a los usuarios de Tango Astor que operan otros módulos: Ventas, Compras, Stock, etc., cuya información necesitan contabilizar.**

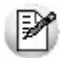

Si elige contabilizar su información a través del módulo **Tango Astor Contabilidad,** recomendamos la lectura de las siguientes consideraciones de implementación para una correcta integración de datos.

Los módulos comerciales se integran con **Contabilidad** de la siguiente manera:

- Para generar los asientos a contabilizar.
- Para incorporar en **Contabilidad** los asientos generados por los módulos.
- Para indicar y validar cuentas y centros de costo en los diferentes procesos del sistema que utilizan esta funcionalidad.

Para conocer los diferentes escenarios de integración y cómo debe proceder para integrar los módulos **Tango** con **Tango Astor Contabilidad** consulte las consideraciones generales de la guía sobre integración contable.

<span id="page-12-0"></span>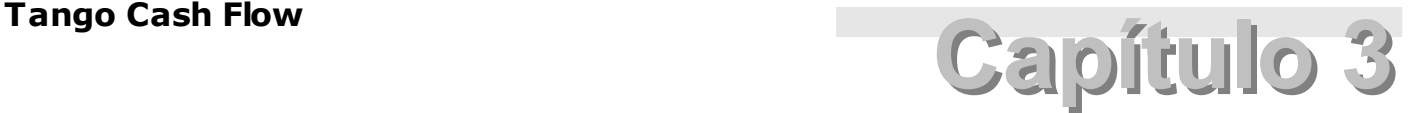

## **Archivos**

#### **Modelos de Cash Flow**

Mediante esta opción se definen los modelos para obtener proyecciones de ingresos y egresos.

Estos modelos se diseñan para obtener distintos tipos de información: consultas puntuales, proyecciones parciales o totales, presupuestos o cualquier combinación de datos que resulte útil para la gestión empresaria.

Todos los datos disponibles, ya sean los ingresados en este módulo o los provenientes de otros módulos de **Tango,** pueden ser combinados a su voluntad.

#### <span id="page-12-1"></span>**Información para Cash Flow (Proyecciones)**

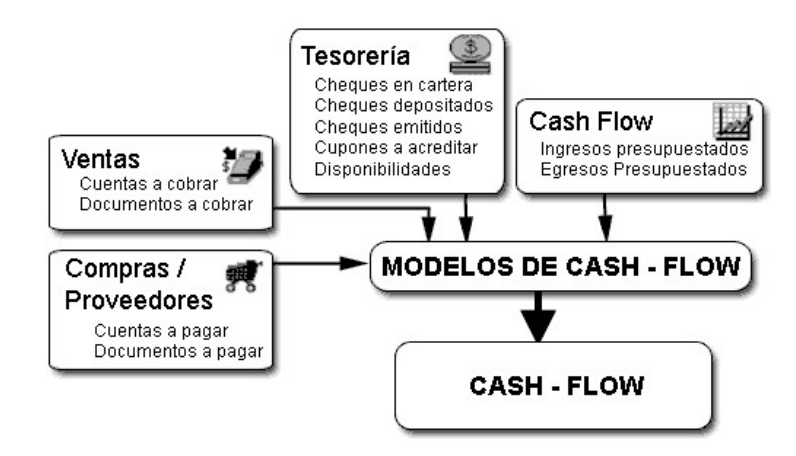

Se podrán obtener tantos tipos de proyección como modelos diferentes se definan. En la definición de un modelo se puede trabajar con los siguientes parámetros:

- Título: usted puede consignar un título, que será utilizado para las proyecciones que se generan con ese modelo.
- Información <sup>a</sup> incluir: por ejemplo, usted puede incluir sólo las cuentas corrientes deudoras, y los

cheques en cartera, excluyendo todos los demás conceptos (más adelante veremos todos los tipos de información disponibles).

- Aplicar filtros: por ejemplo, usted puede proyectar sólo los cobros a clientes que pertenecen a un rango específico de códigos, o los cheques de determinado cliente.
- Definir secciones para ordenamiento y subtotales: le permite obtener grupos de conceptos con totales parciales, y exhibidos en un orden especial, bajo un título definido.
- Elegir si incluye arrastres: para cada tipo de concepto a incluir, puede indicar si considera lo anterior vencido (arrastre) o sólo se incluyen los vencimientos que corresponden a fechas proyectadas.

A continuación, se detallan los datos a ingresar y los parámetros que forman parte de la definición de modelos y todas sus opciones, en el orden en que se presentan.

**Código de Modelo:** es la identificación de un modelo de Cash Flow en particular. Será la clave para elegir un modelo al generar proyecciones.

**Descripción:** breve referencia del contenido del modelo que se define.

**Título del inform e:** cuando se desee imprimir una proyección, el título del informe será el contenido de este campo.

**Secciones:** se presenta una ventana, en la que debe definir por lo menos una sección, consignándole un título. Esta definición es importante, puesto que da a la proyección la posibilidad de agrupar sus componentes, obteniendo subtotales parciales, y determinando el orden de los datos exhibidos. Para indicar que desea incluir cierta información al generar una proyección, asigne dicha información a una sección (como se explicará más adelante). Se pueden crear hasta 12 títulos de sección.

Por ejemplo, si quiere ver proyectados en primer lugar todos los ingresos, y luego ver todos los egresos, podría definir dos secciones: 1) INGRESOS, 2) EGRESOS, dejando en blanco todos los demás títulos, bajando con el cursor. Luego asignando los tipos de datos a proyectar a una u otra sección, se obtienen dos secciones con sus totales parciales y los totales generales.

Si sólo define una sección, solamente se exhibirán totales generales.

**Aplica filtros:** este parámetro indica si se desea aplicar ciertos filtros para la información cuando se generan proyecciones mediante el modelo.

Por ejemplo, se desea proyectar sólo las cuentas corrientes deudoras de un rango de clientes, o sólo los cheques emitidos de una cuenta bancaria en particular, etc.

Si desea aplicar filtros, marque 'Si'. Si desea obtener toda la información, sea cual fuere el origen, marque 'No'. De este parámetro depende la exhibición de una ventana para la carga de filtros. Si usted desea elegir los filtros a aplicar cada vez que genera una proyección (es decir, que éstos no sean fijos por modelo), puede contestar 'Confirma'. Esta última modalidad permite actualizar los filtros cada vez que se genera una nueva proyección que responda a este modelo. Resumiendo, las posibilidades son:

- Si: los filtros se cargan en el modelo y quedan fijos.
- No: no se aplica ningún tipo de filtro en la información que se proyectará.
- Confirma: los filtros pueden indicarse o variarse cada vez que se utilice el modelo.

Si Aplica filtros es 'Si', entonces se presenta una ventana para que se carguen los filtros en el modelo.

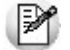

Puede acceder a la lista de códigos en cada caso, pulsando *<F3>.*

En general, para todos los rangos, cabe aclarar lo siguiente:

- No son obligatorios.
- Sólo se usan según el tipo de información que se asocia al modelo.
- Puede dejar uno de los topes del rango en blanco para representar menor valor posible o mayor valor posible según se trate del tope Desde o Hasta.
- No es obligatorio que los códigos existan en las bases, simplemente se aplicarán como topes.

A continuación, detallamos cada uno de los rangos posibles y sobre qué tipo de información se aplican:

**Cliente:** puede consignar un rango de códigos de cliente. Su aplicación es para las cuentas corrientes, facturas de crédito a cobrar y cuentas documento que surjan del módulo **Ventas.**

**Cuenta cartera:** puede indicar un rango de códigos de cuentas de **Tesorería.** Su aplicación es para la proyección de cheques en cartera que surjan del módulo **Tesorería.**

**Tarjeta:** puede elegir un rango de códigos de tarjetas. Su aplicación es para los cupones a acreditar que surjan del módulo **Tesorería.**

**Cuenta Tarjeta:** puede consignar un rango de códigos de cuentas de tarjetas. Su aplicación es para los cupones a acreditar que surjan del módulo **Tesorería.** Si se consignan filtros para códigos de Tarjeta, estos topes actúan como segundo filtro, con respecto al anterior.

**Banco:** puede indicar un rango de códigos de bancos. Su aplicación es para los cheques propios emitidos y los de terceros depositados a acreditar que surjan del módulo **Tesorería.**

**Cuenta Banco:** puede ingresar un rango de códigos de cuentas de banco. Se aplica para los cheques propios emitidos (comunes y diferidos) y los de terceros depositados a acreditar que surjan del módulo **Tesorería.** Si se consignan filtros para códigos de Banco, estos topes actúan como segundo filtro con respecto al anterior.

**Prov eedor:** puede elegir un rango de códigos de proveedor. Su aplicación es para las cuentas corrientes, facturas de crédito a pagar y cuentas documento que surjan del módulo **Proveedores / Compras.**

**Código de Otros Ingresos:** puede consignar un rango de códigos de Otros Ingresos. Se aplica para las proyecciones de los valores que surjan del módulo **Cash Flow** (es la información que usted codifica y detalla mediante el proceso [Conceptos Presupuestados](#page-17-0)).

**Código de Otros Egresos:** puede registrar un rango de códigos de Otros Egresos. Su aplicación es para las proyecciones de los valores que surjan del módulo **Cash Flow** (es la información que usted codifica y detalla mediante el proceso [Conceptos Presupuestados](#page-17-0)).

**Aplica rango de clientes <sup>a</sup> cheques en cartera:** este parámetro sirve para indicar si, en caso de incluir cheques en cartera en la proyección, desea aplicarle el mismo filtro que se aplica para los clientes.

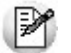

Utilice esta opción para realizar una proyección de un solo cliente con sus deudas y cheques que aún no se han cobrado.

**Aplica rango de prov eedores <sup>a</sup> cheques em itidos:** este parámetro sirve para indicar si, en caso de incluir cheques emitidos en la proyección, desea aplicarle el mismo filtro que se aplica para los proveedores.

#### <span id="page-15-0"></span>**Ventana de componentes a incluir en el modelo**

Luego de trabajar con las secciones y filtros, se presenta una ventana que le permite indicar qué información desea incluir en las proyecciones a futuro que se generen con el modelo. Hay dos conceptos básicos a definir para cada tipo de información: Sección y Arrastre.

#### **Sección**

Este campo se utiliza para indicar si un componente se incluye en la proyección. Para que sea incluido, debe indicar en qué sección se ubicará esa información, consignando un Número de sección. Las secciones posibles son las definidas en la primer pantalla (se exhibe la lista de opciones ante un código erróneo).

Si desea indicar que esa información no forma parte del modelo deje la columna en blanco.

#### **Arrastre**

Si decidió incluir la información, en algunos casos puede optar por excluir lo que esté pendiente y sea anterior a las fechas proyectadas o, por el contrario, obtener un arrastre a la fecha inicial de la proyección.

A continuación se detalla qué implica cada componente en particular y sus opciones:

#### **Cuentas Corrientes Deudoras**

Si se encuentra instalado el módulo **Ventas,** esta opción le permite obtener la proyección de todas las cuentas corrientes a cobrar (es decir, las cuentas corrientes pendientes). Es recomendable que en el módulo **Ventas** las imputaciones de cuentas corrientes (créditos, débitos y recibos aplicados a facturas) estén actualizadas, para no incluir en la proyección, vencimientos que, en realidad, están saldados. Lo que no está imputado es considerado según su fecha en el arrastre o en la proyección. Intervienen facturas, notas de débito, notas de crédito y recibos a cuenta.

#### **Facturas de Crédito a Cobrar**

Si se encuentra instalado el módulo **Ventas,** esta opción le permite obtener la proyección de todas las facturas de crédito a cobrar. Estas facturas son las que están en cartera: emitidas aceptadas y pendientes de cancelación, o bien las recibidas en parte de pago.

#### **Cuentas Documento Deudoras**

Si se encuentra instalado el módulo **Ventas,** esta opción le permite obtener la proyección de todas las cuentas documento a cobrar (pendientes).

#### **Cheques en Cartera**

Si se encuentra instalado el módulo **Tesorería,** esta opción le permite obtener la proyección de los cheques en cartera con sus fechas. Cabe aclarar que para incluir o excluir un cheque se tiene en cuenta su fecha y su clearing.

#### **Cupones a Acreditar**

Si se encuentra instalado el módulo **Tesorería,** esta opción le permite obtener la proyección de los cupones que tengan fecha de acreditación. Recordemos que los cupones poseen fecha de acreditación sólo si se depositan (proceso Depósito de cupones en el módulo **Tesorería**).

#### **Otros Ingresos Presupuestados**

La información de este ítem, es la que surge de los conceptos presupuestados ingresados directamente desde este módulo, que correspondan a códigos de tipo 'Ingreso' (para más información sobre definición de otros ingresos presupuestados, consulte el ítem [Conceptos Presupuestados\)](#page-17-0).

#### **Cheques Depositados**

Si se encuentra instalado el módulo **Tesorería,** esta opción le permite obtener la proyección de los cheques que fueron depositados y que, por su fecha de depósito más el clearing, afectan la proyección.

#### **Cuentas Corrientes Acreedoras**

Si se encuentra instalado el módulo **Proveedores / Compras,** esta opción le permite obtener la proyección de todas las cuentas corrientes a pagar (pendientes). Es recomendable que en el módulo **Proveedores / Compras** las imputaciones de cuentas corrientes (créditos, débitos y órdenes de pago aplicados a facturas) estén actualizadas, para no incluir en la proyección, vencimientos que, en realidad, están saldados. Lo que no está imputado es considerado según su fecha en el arrastre o en la proyección. Intervienen facturas, notas de débito, notas de crédito, órdenes de pago a cuenta.

#### **Facturas de Crédito a Pagar**

Si se encuentra instalado el módulo **Compras,** esta opción le permite obtener la proyección de todas las facturas de crédito a pagar, es decir, las facturas de crédito aceptadas y pendientes de cancelación.

#### **Cuentas Documento Acreedoras**

Si se encuentra instalado el módulo **Proveedores / Compras,** esta opción le permite obtener la proyección de todas las cuentas de documentos a pagar (pendientes).

#### **Otros Egresos Presupuestados**

La información de este ítem es la que surge de los conceptos presupuestados ingresados directamente desde este módulo, que correspondan a códigos de tipo 'Egreso'. (Para más información sobre ingreso de otros egresos presupuestados, consulte el ítem [Conceptos Presupuestados.](#page-17-0)

#### **Cheques Emitidos**

Si se encuentra instalado el módulo **Tesorería,** esta opción le permite obtener la proyección de los cheques propios emitidos, según su fecha.

#### **Disponibilidad Inicial**

Si desea incluir los saldos iniciales de las disponibilidades a la fecha en que comenzará una proyección (saldos de arranque en caja, banco, etc.), puede utilizar este parámetro. Si está chequeado, indica que se quieren incluir saldos iniciales, si no lo está, los saldos iniciales no formarán parte de las proyecciones realizadas con este modelo.

Si se incluyen las disponibilidades iniciales, se presentará una ventana donde se podrán seleccionar las cuentas de **Tesorería** que representan las disponibilidades a incluir en el modelo.

Para cada cuenta seleccionada debe indicar en qué sección se incluye este concepto, para que sea parte de los subtotales de una determinada sección, y usted pueda determinar su ubicación. Es el mismo criterio que para ubicar componentes proyectados.

El cálculo automático de los saldos iniciales de las cuentas de **Tesorería** se realiza de la siguiente manera: al realizar una proyección a partir de una fecha, se toma el saldo de la cuenta desde el inicio hasta dicha fecha (como un arrastre de mayor). Si se trata de una cuenta de tipo 'Banco', se desafectan los movimientos que correspondan a emisiones diferidas o los depósitos que por el clearing sean posteriores a la fecha de arranque, pues estos casos entran en el grupo de datos proyectables.

#### <span id="page-17-0"></span>**Conceptos Presupuestados**

Este proceso le permite el ingreso directo de datos propios para incluir en las proyecciones.

Si bien el módulo recibe información de los demás módulos de **Tesorería,** tiene funcionalidad en sí mismo ya que las proyecciones pueden tomar datos de estos conceptos.

Su utilidad es diversa, ya que puede servir para crear conceptos exclusivos de presupuesto, con el fin de armar una proyección. También pueden crearse conceptos para complementar la información que surge de los comprobantes de **Tango.**

Por ejemplo: intereses, otras rentas y gastos no documentados en los módulos, plazos fijos, compromisos Ej. Foi ejemplo: interesses, ettas comas , y server de las corrientes, etc.

Debe clasificar los conceptos en Otros Ingresos u Otros Egresos. Esto determina el signo (suma o resta) en las proyecciones.

Una aclaración importante es la codificación de conceptos presupuestados. Si usted utiliza estos conceptos para diferentes objetivos, por ejemplo, algunos para indicar ingresos o compromisos ciertos y otros con fines de presupuesto exclusivamente, será prudente que la codificación permita acotar rangos. De esa manera, mediante los filtros del modelo, se maneja la inclusión o exclusión de los importes en las proyecciones.

Hay dos alternativas para que los conceptos tomen valores en una proyección: ingresar fechas e importes mediante el módulo **Cash Flow** (opciones bajo el título Conceptos Presupuestados), o bien, indicar que el concepto toma sus valores de **Ms Excel.**

A continuación describimos las distintas formas de crearlos y generar fechas e importes asociados, como así también su mantenimiento.

#### <span id="page-17-1"></span>**Ingresos individual**

Mediante este proceso puede dar de alta nuevos conceptos de Otros Ingresos y agregar, modificar o eliminar fechas e importes asociados. Los conceptos se identifican con un código y una descripción.

#### <span id="page-17-2"></span>**Para conceptos que NO se importan desde Excel**

Los movimientos deben contener una fecha y un importe. El importe puede estar expresado en moneda corriente o en moneda extranjera contable. Para expresarlo en moneda extranjera, ingrese cero en el importe en moneda corriente.

Cabe aclarar que, al momento de tomar movimientos para una proyección, se consideran todos los movimientos, reexpresando aquellos que no estén en la moneda de la proyección.

Una vez elegido un concepto, se exhiben en la pantalla todos los movimientos almacenados hasta el momento, hayan surgido por este proceso o por [Ingresos / Egresos global.](#page-20-0)

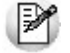

Es útil para visualizar todos los movimientos cargados y controlarlos.

#### <span id="page-17-3"></span>**Para conceptos que se importan desde Excel**

Si un concepto se importa desde **Ms Excel,** el sistema tomará la información a proyectar de una hoja de cálculo de **Ms Excel.**

En la definición del concepto, puede indicarse una referencia, de manera opcional.

Esta referencia representa un valor por defecto. Durante el trabajo con un Cash Flow que contenga este tipo de conceptos, esta referencia por defecto podrá modificarse para el reporte que se observa. Esto significa que, si bien se puede indicar una primera referencia, ésta podrá ser ajustada desde cada reporte de trabajo en particular.

Una referencia tiene tres parámetros: el 'Archivo', la 'Hoja' y un 'Rango de celdas'.

Archivo: corresponde al nombre del archivo que contiene la información.

Hoja: corresponde al nombre de la hoja dentro del archivo.

Rango: corresponde al rango de celdas donde están los valores a importar.

Para indicar una referencia se pueden ingresar los parámetros manualmente uno a uno, o bien, en forma directa trabajando con **Ms Excel.**

En el momento de utilizar las referencias para actualizar una proyección, el sistema buscará la información mediante esos parámetros. Si no está el archivo activo, completará con ceros las celdas. Cada búsqueda no exitosa dará como resultado el mensaje "No se pudo establecer la conexión".

#### **Procedimiento para asignar una referencia en forma directa**

Si está activo **Ms Excel,** al momento de asignar una dirección se activa la tecla de función **<F3>** en el módulo **Cash Flow.** Esta función asigna automáticamente los datos de la referencia en base al archivo y hoja en que se encuentra **Excel** en ese momento, y el rango de celdas que se encuentre marcado.

Alternando entre **Ms Excel** y **Tango,** se pueden ir consignando las referencias sin necesidad de tipearlas.

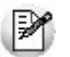

Esto es muy útil mientras se trabaja con la proyección y se quieren ir variando las referencias, marcándolas en la hoja de cálculo.

#### <span id="page-18-0"></span>**Consideraciones sobre los rangos e información a importar**

El sistema puede interpretar secuencias de valores o de fechas y valores. Cabe aclarar que los valores serán tomados con el signo (positivo o negativo) que posean en la hoja de cálculo.

Las fechas deben ser en el formato dd/mm/aa.

Para los importes, los formatos especiales reconocibles son: paréntesis () o signo negativo, separadores de miles y coma decimal, o bien el signo \$.

Los rangos para importes con fechas deben tener una de las siguientes distribuciones:

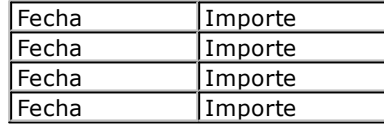

O bien:

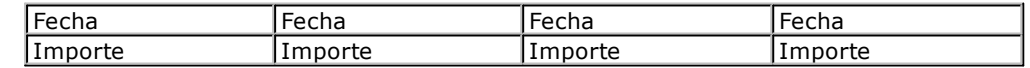

En el caso de usar rangos con fechas, el sistema tomará los importes cuyas fechas pertenezcan al período proyectado, y descartará las que quedan fuera del análisis. Según las fechas se ubicarán en la columna correspondiente de la proyección.

Los rangos que sólo contienen importes deben tener una de las siguientes distribuciones:

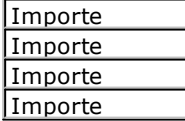

O Bien:

Importe Importe Importe Importe

En este caso, el sistema asumirá que el primer valor es para la primer columna proyectada, y así sucesivamente. Es importante revisar la correspondencia entre los valores de las celdas y las columnas del Cash Flow.

Por ejemplo, si la proyección es mensual, la serie de valores deberá corresponder a los meses, en orden Ej. creciente.

Puede ocurrir que la proyección contenga mayor o menor cantidad de columnas que la cantidad de celdas del rango. Si hay más, se consignarán ceros en las últimas columnas. Si hay menos, se despreciarán las celdas que sobran.

#### <span id="page-19-0"></span>**Egresos individual**

Mediante este proceso puede dar de alta nuevos conceptos de Otros Egresos y agregar, modificar o eliminar fechas e importes asociados.

Caben las mismas consideraciones consignadas para la actualización de Ingresos - Individual.

Si un concepto se importa desde **Ms Excel,** el sistema tomará la información a proyectar de una hoja de cálculo de **Ms Excel.**

En la definición del concepto, puede indicarse una referencia, de manera opcional.

Esta referencia representa un valor por defecto. Durante el trabajo con un Cash Flow que contenga este tipo de conceptos, esta referencia por defecto podrá modificarse para el reporte que se observa. Esto significa que, si bien se puede indicar una primera referencia, ésta podrá ser ajustada desde cada reporte de trabajo en particular.

Una referencia tiene tres parámetros: el 'Archivo', la 'Hoja' y un 'Rango de celdas'.

Archivo: corresponde al nombre del archivo que contiene la información.

Hoja: corresponde al nombre de la hoja dentro del archivo.

Rango: corresponde al rango de celdas donde están los valores a importar.

Para indicar una referencia se pueden ingresar los parámetros manualmente uno a uno, o bien, en forma directa trabajando con **Ms Excel.**

En el momento de utilizar las referencias para actualizar una proyección, el sistema buscará la información mediante esos parámetros. Si no está el archivo activo, completará con ceros las celdas. Cada búsqueda no exitosa dará como resultado el mensaje "No se pudo establecer la conexión".

#### <span id="page-19-1"></span>**Procedimiento para asignar una referencia en forma directa**

Si está activo **Ms Excel,** al momento de asignar una dirección se activa la tecla de función **<F3>** en el módulo **Cash Flow.** Esta función asigna automáticamente los datos de la referencia en base al archivo y hoja en que se encuentra **Excel** en ese momento, y el rango de celdas que se encuentre marcado.

Alternando entre **Ms Excel** y **Tango,** es posible consignar las referencias sin necesidad de tipearlas.

#### **Consideraciones sobre los rangos e información a importar**

El sistema puede interpretar secuencias de valores o de fechas y valores. Cabe aclarar que los valores serán tomados con el signo (positivo o negativo) que posean en la hoja de cálculo.

Las fechas deben ser en el formato dd/mm/aa.

Para los importes, los formatos especiales reconocibles son: paréntesis () o signo negativo, separadores de miles y coma decimal, o bien el signo \$.

Los rangos para importes con fechas deben tener una de las siguientes distribuciones:

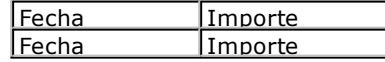

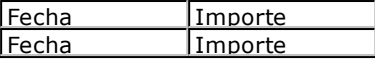

O bien:

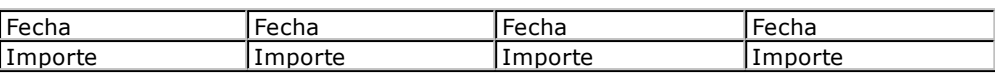

En el caso de usar rangos con fechas, el sistema tomará los importes cuyas fechas pertenezcan al período proyectado, y descartará las que quedan fuera del análisis. Según las fechas se ubicarán en la columna correspondiente de la proyección.

Los rangos que sólo contienen importes deben tener una de las siguientes distribuciones:

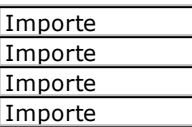

O Bien:

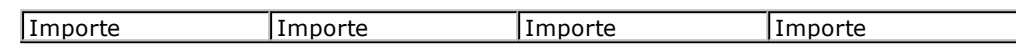

En este caso, el sistema asumirá que el primer valor es para la primer columna proyectada, y así sucesivamente. Es importante revisar la correspondencia entre los valores de las celdas y las columnas del Cash Flow.

Por ejemplo, si la proyección es mensual, la serie de valores deberá corresponder a los meses, en orden Ej. creciente.

Puede ocurrir que la proyección contenga mayor o menor cantidad de columnas que la cantidad de celdas del rango. Si hay más, se consignarán ceros en las últimas columnas. Si hay menos, se despreciarán las celdas que sobran.

#### <span id="page-20-0"></span>**Ingresos y Egresos Global**

Este proceso le permite agregar simultáneamente varias fechas con sus importes, para un código determinado de Otros Ingresos u Otros Egresos, o para una lista de conceptos. También le da la posibilidad de realizar depuraciones globales.

Brinda dos opciones de trabajo con distintos objetivos: Por concepto o Por fecha.

#### <span id="page-20-1"></span>**Por concepto**

Esta opción se utiliza para generar en forma automática más de una fecha para un concepto, con importes constantes o ajustables de acuerdo a algunos parámetros de variación.

Por ejemplo, generar para todos los días 15 de cada mes, durante 10 meses, un gasto de \$5000. Otro ejemplo es generar un ingreso inicial de \$100 y repetir semanalmente con un incremento directo o acumulado del 10%.

Si se ingresa un código inexistente, se da opción a darlo de alta con su descripción; en este caso también debe indicar si se trata de un código de tipo Ingreso o Egreso.

Si ingresa un código existente, pasa directamente a la ventana de parámetros para generar movimientos. Los parámetros que determinan la información a generar son:

**Im porte base:** es el importe a consignar en la primera fecha que se genere.

**Moneda:** indique la moneda en que está expresado ese importe.

**Prim era fecha:** es la primera fecha que se va a generar automáticamente.

**Interv alo entre fechas:** indique en qué se mide el período que hay que sumar para obtener la fecha siguiente a generar. Guarda relación con el campo siguiente.

**Cantidad unidades interv alo:** ingrese un número que represente la cantidad de intervalos (campo anterior) a considerar para calcular la próxima fecha.

Por ejemplo, si determina un intervalo de fechas semanal, y en este campo se indica 3, significa que las fechas se generarán avanzando de a tres semanas. Para un intervalo mensual, el valor correcto es 1.

**Fecha lím ite:** esta fecha es la que determina el límite para seguir generando movimientos. Cuando una próxima fecha lo exceda, culmina la generación.

**Porcentaje de <sup>v</sup> ariación:** si desea asignar un valor constante igual al importe base a todas las fechas, deje este campo en cero. Si desea asignar importes con variación, indique el porcentaje. El porcentaje puede ser para incremento o decremento.

**Base de cálculo:** puede trabajar con 'Importe base' o con 'Importe intervalo anterior'. Esto permite generar un incremento sobre el importe inicial, o bien sobre el importe obtenido para la fecha anterior.

**Variación:** puede utilizar un método 'Directo' o 'Acumulado'. El método directo aplica siempre el mismo porcentaje (ya sea sobre el monto original o sobre el monto del intervalo anterior); el método acumulado consiste en que cada vez que se genera una nueva fecha se utiliza el porcentaje de variación acumulado al momento, es decir la variación crece o decrece con cada fecha generada. En el caso de utilizar variaciones negativas, si se llega a un decremento acumulado de 100%, el sistema deja de generar movimientos.

**Im prim <sup>e</sup> <sup>m</sup> ov im ientos generados:** puede obtener un listado con los resultados que generó el proceso. Una vez terminado, pueden visualizarse y modificarse esos resultados, mediante las actualizaciones individuales por código.

#### **Ejemplos utilizando variación**

Ei. Suponiendo que los datos generales son:

**Importe base:** 100 **Primera fecha:** 01/07/2011 **Intervalo entre fechas:** Meses **Cantidad unidades intervalo:** 1 **Fecha límite:** 31/12/2011 **Porcentaje variación:** 10%

Veamos qué se genera con las siguientes combinaciones.

#### **Base de cálculo: Importe base**

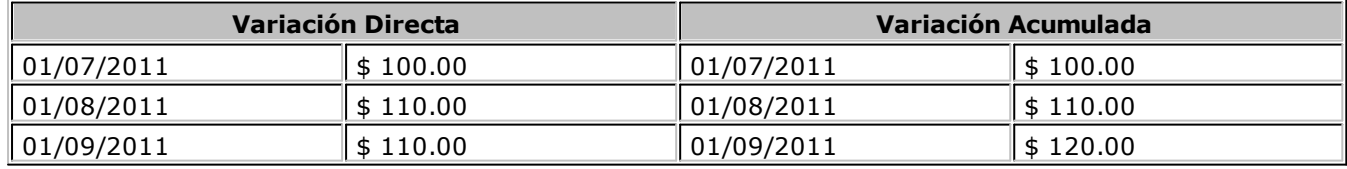

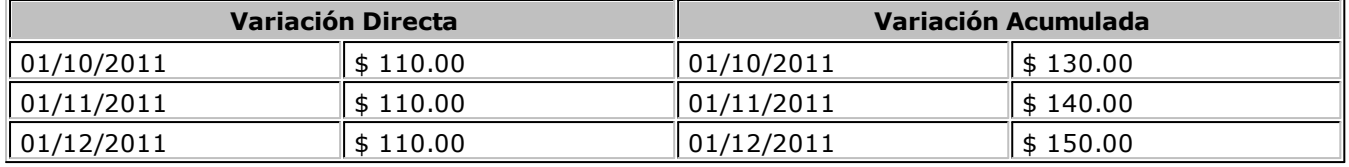

#### **Base de cálculo: Importe intervalo anterior**

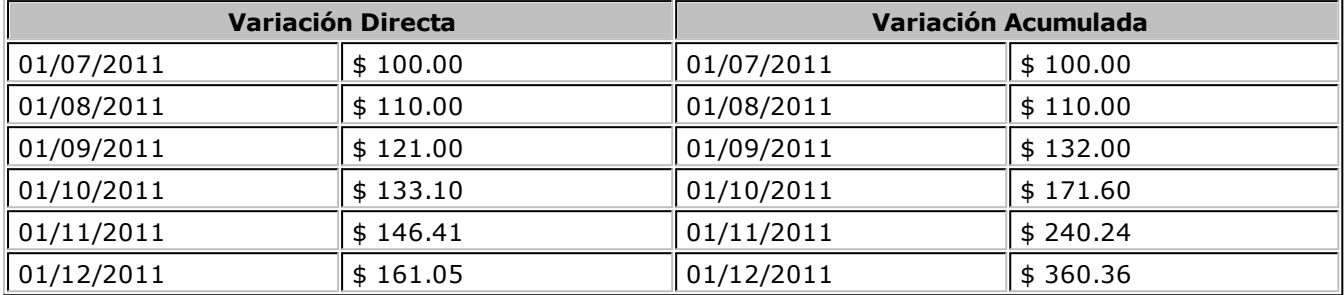

#### <span id="page-22-0"></span>**Por Fecha**

Esta opción se utiliza cuando, para una misma fecha, usted desea asignar importes a un rango de códigos de concepto de Otros Ingresos u Otros Egresos. El sistema exhibe una lista de códigos y usted puede completar con importes. Puesto que se trabaja con una lista, favorece la detección de errores u omisiones; por ejemplo, se pueden ingresar, en forma ordenada, los gastos presupuestados de un mes en particular.

Una vez ingresados los valores, pueden visualizarse y modificarse mediante las actualizaciones individuales por código.

Debe seleccionar el tipo de concepto a ingresar ('Ingresos' o 'Egresos'), un rango de códigos, la moneda de los importes a cargar y la fecha con la que se generan los valores.

Luego se presentará en pantalla una lista con los códigos de concepto para que trabaje sobre los importes. Puede dejar importes en cero de manera que no se genere el movimiento para el concepto en cuestión.

#### <span id="page-22-1"></span>**Depurar**

Se brindan dos opciones para eliminar movimientos cargados: 'General' y 'Por Rangos'.

La opción 'General' solicita una fecha, y eliminará todos los movimientos que sean anteriores, sea cual fuere el código de concepto. Es para depuraciones muy generales.

La opción 'Por Rangos' solicita el tipo de conceptos a depurar (Otros Ingresos u Otros Egresos), un rango de fechas y un rango de códigos de conceptos. Se eliminarán los movimientos que cumplan las tres condiciones. Se aplica para depuraciones puntuales.

### <span id="page-22-2"></span>**Modelos de Análisis de Gestión**

Estos modelos sólo son aplicables si en la instalación se cuenta con, al menos uno, de los siguientes módulos de **Tango: Ventas, Proveedores / Compras, Tesorería** o **Contabilidad,** pues de ellos se extrae la información a analizar.

Usted puede definir diferentes modelos para extraer información histórica de los demás módulos de **Tango.** La información se obtiene por períodos.

Por ejemplo, usted puede obtener las ventas al contado para cada mes de un semestre, o el análisis de Ej, Pur ejemplo, usica pacas castamas de Gi

Adicionalmente, se podrá solicitar el informe con los porcentajes de variación entre períodos.

#### <span id="page-23-0"></span>**Información para análisis de gestión**

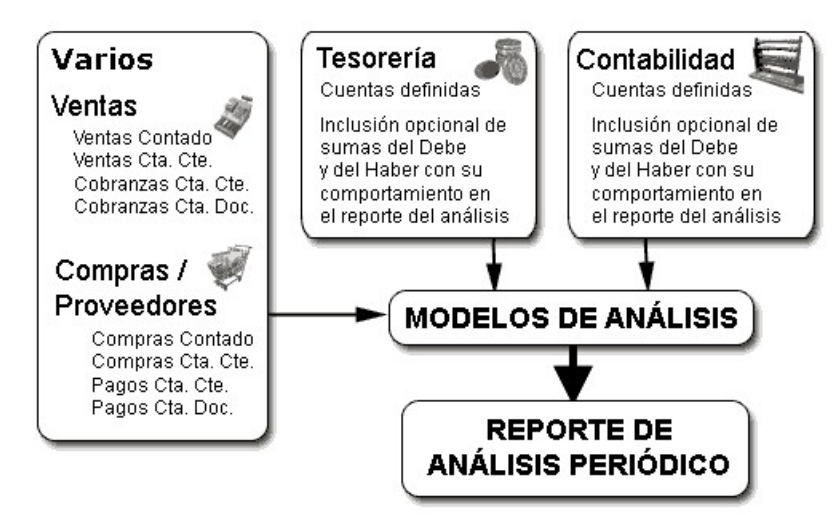

Los datos de un modelo de análisis de gestión son:

**Código de Modelo:** es la identificación de un modelo en particular. Será la clave para elegir un modelo al generar informes de análisis.

**Descripción:** sirve para describir sintéticamente el contenido del modelo que se define.

**Título del inform e:** el contenido de este campo será el título del informe.

**Conceptos <sup>a</sup> considerar:** cada renglón que se incluya, será una línea en el reporte de análisis de gestión.

Para cada renglón usted debe indicar:

**Origen:** debe indicar de dónde proviene la información. Las opciones son: 'Varios', 'Contabilidad', 'Tesorería' y 'Agrupaciones de Tesorería'.

Bajo la opción 'Varios' podrá elegir entre una serie de alternativas fijas, todas ellas tomadas de los módulos **Ventas** y **Proveedores / Compras.** Eligiendo **Tesorería** o **Contabilidad,** podrá hacer referencia a cualquier cuenta de esos módulos. Eligiendo 'Agrupaciones de Tesorería' podrá elegir una agrupación de cuentas del módulo **Tesorería**.

**Código:** según lo indicado en el campo Origen debe elegir una de las ocho opciones de 'Varios', o indicar cuentas de **Tesorería** o de **Contabilidad,** o bien agrupaciones de Tesorería. Automáticamente se exhibirá la descripción de dicho código.

Las opciones que brinda el origen 'Varios' son:

- 1.Ventas Contado
- 2.Ventas Cuenta Corriente
- 3.Cobranzas Cuenta Corriente
- 4.Cobranzas Cuenta Documento
- 5.Compras Contado
- 6.Compras Cuenta Corriente
- 7.Pagos Cuenta Corriente

8.Pagos Cuenta Documento

**Com portam iento en el Modelo:** si incluye cuentas o agrupaciones de **Tesorería** o cuentas de **Contabilidad** el sistema obtiene dos importes para cada período: las Sumas del Debe (sumatoria de todas las imputaciones de tipo débito de la cuenta o agrupación) y las Sumas del Haber (sumatoria de todas las acreditaciones de la cuenta o agrupación). Usted puede decidir, dependiendo del tipo de análisis que desea realizar, si dichos importes deben sumar en el reporte (signo positivo), restar (signo negativo), o no incluirlos.

#### **Ejemplo 1**

En este caso, se incluyen dos cuentas de resultado positivo (con saldo acreedor) y una de resultado negativo (con saldo deudor).

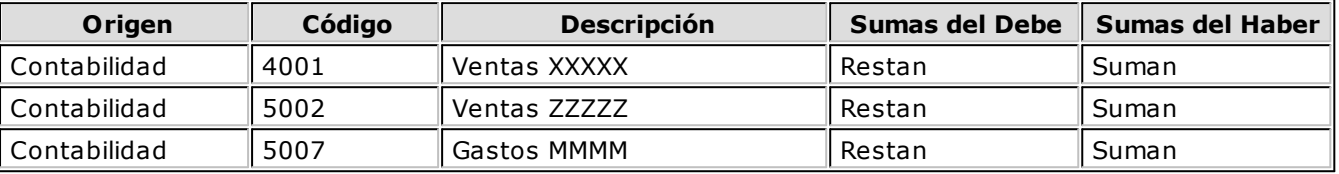

#### **Informe:**

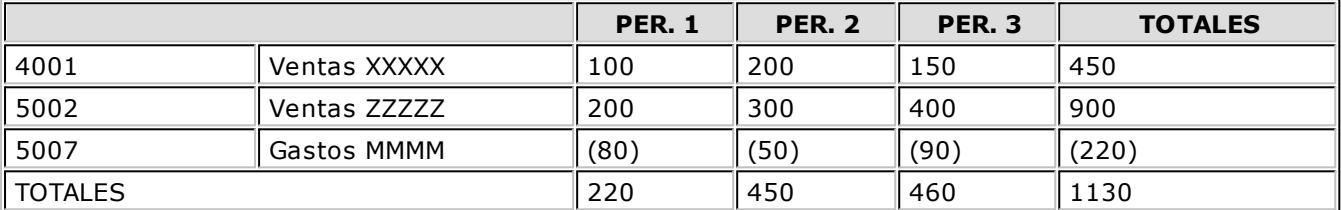

#### **Ejemplo 2**

En este caso, se incluyen sólo cuentas de gastos (resultado negativo, con saldo deudor) y se quieren totalizar.

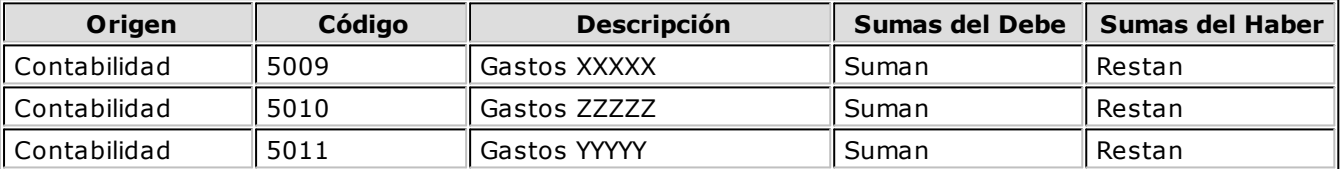

#### **Informe:**

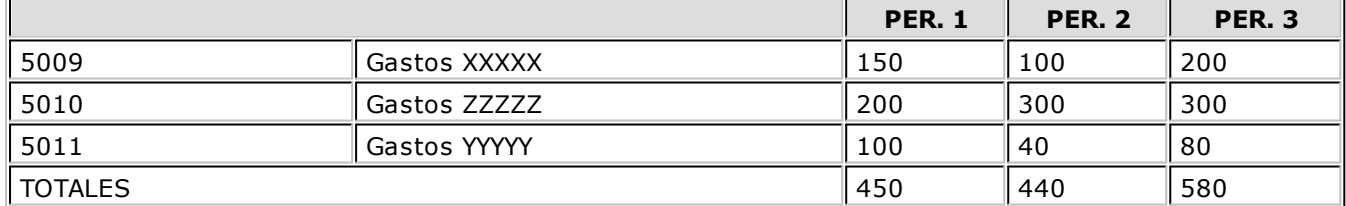

Las opciones que no surgen de **Contabilidad** o de **Tesorería** (es decir las de **Ventas** y **Proveedores** / **Compras**) siempre toman el mismo signo para el reporte y es el siguiente:

1. Ventas Contado Suman

2. Ventas Cuenta Corriente Castro Communication Suman

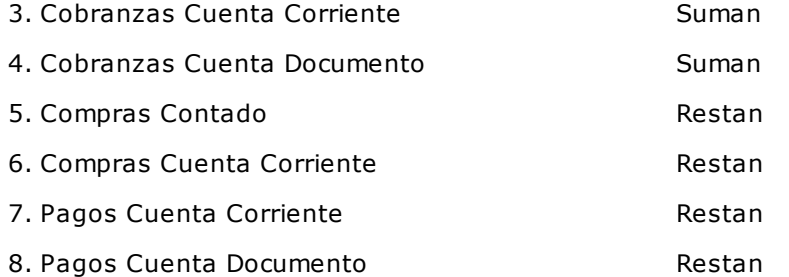

La flexibilidad de tomar con un signo determinado cada tipo de imputación según la cuenta de **Contabilidad** o de **Tesorería,** le permite establecer diversos modelos para controlar o analizar de diferente manera la información. Ya que admite tener en cuenta el saldo (incluyendo las sumas del Debe y del Haber) o sólo un tipo de suma, dándole el signo a voluntad, según el resultado que se persigue y el tipo de cuenta.

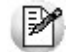

Es útil para controles cruzados, análisis de imputaciones contra comprobantes, análisis de cuentas puente, etc.

#### <span id="page-25-0"></span>**Modelos comparativos**

Estos modelos son aplicables solamente si existe al menos uno de los siguientes módulos de **Tango: Ventas, Proveedores / Compras, Tesorería** o **Contabilidad.**

Usted puede definir diferentes modelos para extraer información que surge de la realidad histórica de los demás módulos de **Tango,** con el fin de comparar los valores periódicos obtenidos con otros que se encuentran en un reporte de **Cash Flow** almacenado. Como resultado obtiene los desvíos que surgen de la comparación.

Es indispensable una comparación consistente para obtener el resultado buscado. Se combina el análisis de gestión histórico con el cash flow oportunamente proyectado.

Para crear un modelo usted debe codificar y luego establecer los parámetros de las comparaciones. Utilice el proceso [Definición de Modelos](#page-26-1) y trabaje con los parámetros desde el proceso [Definición de](#page-26-2) [Comparaciones.](#page-26-2)

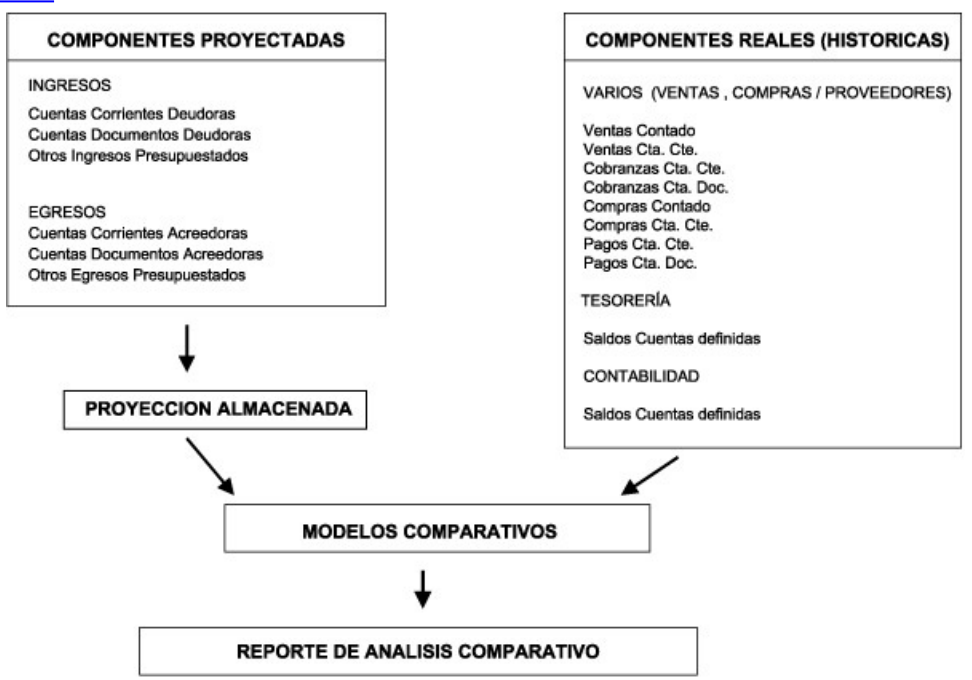

#### <span id="page-26-0"></span>**Aclaraciones sobre el uso de modelos comparativos**

Mediante el proceso [Análisis Comparativo](#page-41-3) podrá elegir una proyección almacenada y un modelo de comparación. El sistema realizará el siguiente análisis para cada columna (período con desde/hasta fecha) del reporte correspondiente al Cash Flow:

Para cada número de comparación del modelo comparativo buscará los componentes proyectados en el Cash Flow, obteniendo los valores por columna. Por otro lado buscará los valores periódicos (entre las mismas fechas) que corresponden a los componentes reales, dando como resultado un desvío.

Si el modelo tiene varias comparaciones también se exhibe el desvío general.

Sólo se comparan los importes proyectados sin tener en cuenta los saldos iniciales (arrastres), aunque existan en el Cash Flow.

Los componentes tomados de la realidad histórica tomarán siempre la cotización de origen (real), si necesitan reexpresarse.

Para el cálculo de saldos reales de cuentas de **Contabilidad** no intervienen los asientos incluidos en el proceso Cierre de Ejercicio.

#### <span id="page-26-1"></span>**Definición de modelos**

Los datos para crear un modelo de análisis comparativo son:

**Código de Modelo:** es la identificación de un modelo en particular. Será la clave para elegir un modelo al generar informes de análisis comparativo.

**Descripción:** describe sintéticamente el contenido del modelo que se define.

**Título del inform e:** el contenido de este campo será el título del informe.

Para más información sobre modelos comparativos, consulte el ítem [Modelos comparativos.](#page-25-0)

#### <span id="page-26-2"></span>**Definición de comparaciones**

El modelo comparativo debe contener una o varias comparaciones diferentes parametrizadas. Este proceso permite actualizar las comparaciones que forman parte de un modelo.

Para definir una comparación intervienen dos conjuntos de datos:

#### **Componentes proyectados**

Datos que surgen de la proyección almacenada de cash flow.

#### **Componentes reales**

Datos que surgen de la realidad histórica contenida en los módulos de **Tango.**

Los Componentes Provectados son un subconjunto de los conceptos que se permiten incluir al definir un [modelo de cash flow:](#page-12-0)

- 1. Cuentas Corrientes Deudoras
- 2. Cuentas documento Deudoras
- 5. Otros Ingresos
- 7. Cuentas Corrientes Acreedoras
- 8. Cuentas documento Acreedoras
- 9. Otros Egresos

En cada comparación debe incluir uno o varios de estos ítems. Si son varios, la acumulación es la que finalmente se comparará contra otro conjunto de componentes reales.

Los Componentes Reales son los mismos que puede elegir para un [modelo de análisis de gestión](#page-22-2), es decir, cuentas de **Contabilidad,** cuentas o agrupaciones de **Tesorería** o una serie de conceptos fijos que surgen de los módulos **Ventas** o **Proveedores / Compras.**

Las comparaciones tienen un número y dos conjuntos de datos asociados. El número dará el ordenamiento en el informe comparativo.

#### <span id="page-27-0"></span>**Comando Agregar**

A continuación, explicamos cómo se actualizan las comparaciones de un modelo.

- 1.Elija un código de modelo (debe estar previamente cargado).
- 2.Asigne un número a la comparación.
- 3.Elija componentes entre las posibles opciones para Componentes Proyectados. Una vez cargados, con **<F10>** pasa a la parte inferior para cargar la contracuenta de comparación.
- 4.Elija componentes entre las posibles opciones para Componentes Reales. Una vez cargados, con **<F10>** se confirma toda la comparación.

Para más información sobre modelos comparativos, consulte el ítem [Modelos comparativos.](#page-25-0)

#### <span id="page-27-1"></span>**Sector de Componentes Proyectados**

Puede elegir varios ítems de la siguiente lista, con una restricción: no puede mezclar los de tipo 'Ingreso' con los de tipo Egreso para sumar en una misma comparación. Es decir que puede agrupar ítems asociados a 1, 2, 5 o bien a 7, 8, 9. Dentro de un mismo modelo, un ítem debe estar en sólo una comparación. Si desea comparar con diferentes cosas por separado, usted debería crear otro modelo comparativo.

#### **Componentes de Ingreso**

- 1 Cuentas Corrientes Deudoras
- 2 Cuentas documento Deudoras
- 5 Otros Ingresos

#### **Componentes de Egreso**

- 7 Cuentas Corrientes Acreedoras
- 8 Cuentas documento Acreedoras
- 9 Otros Egresos

Cuando usted selecciona los ítems 5 y 9 (Otros Ingresos u Otros Egresos) que corresponden a los conceptos presupuestados o ingresados directamente desde este módulo, debe indicar, además, el código de concepto que desea incluir en la comparación, eligiendo un código de concepto previamente definido.

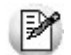

Una vez que las líneas contienen todos los ítems que desea comparar juntos, pulse *<F10>*para pasar a la parte inferior de la pantalla y cargar los conceptos que serán tomados de la información real del resto de los módulos.

#### <span id="page-28-0"></span>**Sector de Componentes Reales**

Puede elegir varios ítems que tomarán información de **Contabilidad, Tesorería, Ventas** o **Proveedores / Compras.**

Para cada renglón debe indicar:

**Origen:** indique de dónde proviene la información. Las opciones son: 'Varios', 'Contabilidad', 'Tesorería' y 'Agrupaciones de Tesorería'.

Bajo la opción Varios podrá elegir entre una serie de alternativas fijas, todas ellas tomadas de los módulos **Ventas** y **Proveedores / Compras.** Eligiendo 'Tesorería' o 'Contabilidad', podrá hacer referencia a cualquier cuenta de tales módulos. Eligiendo 'Agrupaciones de Tesorería' podrá elegir una agrupación de cuentas del módulo **Tesorería**.

**Código:** según lo indicado en el campo Origen, debe elegir una de las ocho opciones de Varios o indicar cuentas de **Tesorería** o de **Contabilidad,** o bien agrupaciones de Tesorería. Automáticamente, se exhibirá la descripción de dicho código.

Las opciones que brinda el origen Varios y sus códigos para el sistema son:

- 1.Ventas Contado
- 2.Ventas Cuenta Corriente
- 3.Cobranzas Cuenta Corriente
- 4.Cobranzas Cuenta Documento
- 5.Compras Contado
- 6.Compras Cuenta Corriente
- 7.Pagos Cuenta Corriente
- 8.Pagos Cuenta Documento

**Significado del saldo:** si incluye cuentas o agrupaciones de cuentas de Tesorería o cuentas de Contabilidad (sólo las imputables), el sistema obtendrá un saldo para la cuenta o grupo (en cada período a comparar) que puede resultar un saldo deudor o acreedor. Usted debe indicar, según sea la naturaleza de la cuenta o grupo, el significado de ese tipo de saldo, es decir, si significa un ingreso o un egreso (recordemos que se comparará con ítems que proyectan un ingreso o egreso de fondos).

Por ejemplo, si elige una cuenta contable de **Ventas** para comparar con las Ventas proyectadas (que es un código de concepto presupuestado), deberá indicar que un saldo acreedor de la cuenta contable **Ventas** representa un Ingreso. (Automáticamente quedará indicado que un posible saldo deudor representa un Egreso, es decir, un efecto de menos Ingreso).

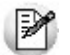

Una vez cargados los ítems de comparación, pulsando *<F10>*confirma toda la comparación.

### <span id="page-28-1"></span>**Depuración de Reportes**

Mediante esta opción podrá eliminar reportes de **Cash Flow** previamente almacenados.

### <span id="page-29-0"></span>**Abrir reporte**

Este comando presentará una ventana que permite buscar un archivo de **Cash Flow.** Una vez seleccionado, se exhiben los parámetros de la generación. Al confirmar esta pantalla, se eliminará el archivo.

# <span id="page-30-0"></span>**Tango Cash Flow**<br> **Capítulo 4**

## **Reportes y análisis**

Bajo esta opción se agrupan los procesos que permiten obtener información. Es aquí donde se utilizarán los diferentes modelos que usted haya definido.

#### **Ejemplo de secuencia lógica de emisión de informes**

1) Hoy es 1/09/2011

Puede obtener reportes de análisis de gestión de fechas anteriores, por ejemplo, del mes de agosto.

Puede generar proyecciones, por ejemplo, del mes de octubre.

2) Hoy es 1/11/2011

Puede obtener reportes de análisis de gestión de fechas anteriores, por ejemplo, del mes de septiembre u octubre.

Puede generar un comparativo de la proyección almacenada de octubre, contra valores reales del mismo mes.

Puede generar nuevas proyecciones por ejemplo del mes de noviembre.

#### <span id="page-30-1"></span>**Generación de Cash Flow**

Con esta opción se generan las proyecciones. Cada proyección generada, se exhibe en pantalla y permite trabajar con ella y obtener diferentes informes. Finalmente, usted podrá optar por almacenar la información obtenida. Si la almacena, el reporte generado podrá ser consultado y trabajado a voluntad mediante el proceso [Consulta de Cash Flow,](#page-41-0) como así también aplicarle un modelo de análisis comparativo en el futuro. Usted decide qué reportes almacena y cuáles son obtenidos solamente para consulta. Para eliminar un reporte almacenado utilice el proceso [Depuración de Reportes](#page-28-1) del menú Archivos.

Los datos para generar una nueva proyección son:

**Modelo:** indique el código de modelo de Cash Flow que desea utilizar.

**Período <sup>a</sup> considerar:** indique el período que abarca la proyección a realizar.

**Proy ección:** elija una proyección 'Diaria', 'Semanal' o 'Mensual'. Cada columna representará un día, semana o mes, dependiendo de este dato. El criterio de armado de columnas para semanas o meses se basa en las semanas y meses calendario.

**Detalle:** puede ser 'General', 'Agrupado' o 'Detallado'. Para más información, consulte el ítem [Aclaraciones](#page-31-1) [sobre el nivel de detalle.](#page-31-1)

**Expresado en Moneda:** indique la moneda en que desea visualizar los importes. Todo lo que originalmente no está en la moneda indicada será convertido con la cotización indicada para la proyección.

**Cotización:** se utiliza para las reexpresiones de importes que están en moneda diferente a la solicitada.

**Opciones para la generación del Cash Flow :** el sistema tiene dos opciones para trabajar con la información generada: directamente en **Tango** o bien, en **MS Excel.**

Si usted desea operar en **MS Excel,** active este parámetro para volcar la información a una planilla y generar una tabla dinámica.

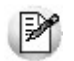

En caso de trabajar con monedas alternativas a la moneda corriente y extranjera contable, el sistema propone cada una de sus cotizaciones para reexpresar los cheques y cupones a la moneda del Cash Flow .

#### <span id="page-31-0"></span>**Ventana de Filtros**

Una vez ingresados estos parámetros, si el modelo a utilizar tiene definido el parámetro Aplica Filtros como Confirma, se presentará una ventana donde se permiten actualizar los filtros del modelo para esta aplicación. Los filtros indicados aquí serán los que determinen la inclusión o exclusión de determinada información en la proyección.

Se puede acceder a la lista de códigos en cada caso, pulsando **<F3>**. Para más información, consulte el parámetro Aplica Filtros en el ítem [Modelos de Cash Flow.](#page-12-0)

Una vez confirmados los parámetros de generación, se presentará una pantalla exhibiendo el progreso de la obtención de datos.

La presentación de la información puede ser en **Tango** o en **Ms Excel,** según se haya determinado en la pantalla de parámetros. Consulte el detalle de la presentación en **Tango,** en el ítem [Pantalla de trabajo –](#page-33-1) [Visualización en Tango.](#page-33-1) Para consultar la presentación de la información en **Ms Excel,** invoque el ítem [Pantalla de trabajo – Visualización en Excel.](#page-40-1)

#### <span id="page-31-1"></span>**Aclaraciones sobre el nivel de detalle**

A continuación se explica el nivel de detalle de cada componente.

#### **Cuentas Corrientes Deudoras**

El nivel de detalle General genera una sola línea proyectada con todos los valores sumarizados; el nivel Agrupado, una línea por cada cliente y la opción Detallado genera una línea para cada vencimiento.

#### **Facturas de Crédito a Cobrar**

El nivel de detalle General genera una sola línea proyectada con todos los valores sumarizados; el nivel Agrupado, una línea por cada cliente y la opción Detallado genera una línea para cada vencimiento.

#### **Cuentas Documento Deudoras**

El nivel de detalle General genera una sola línea proyectada con todos los valores sumarizados; el nivel Agrupado, una línea por cada cliente y la opción Detallado genera una línea para cada documento.

#### **Cheques en Cartera**

El nivel de detalle General genera una sola línea proyectada con todos los valores sumarizados; el nivel Agrupado, una línea por cada cuenta cartera y la opción Detallado genera una línea para cada cheque.

#### **Cupones a Acreditar**

El nivel de detalle General genera una sola línea proyectada con todos los valores sumarizados; el nivel Agrupado genera una línea por cada tarjeta y la opción Detallado, una línea para cada uno. Para los cupones en cuotas, cada cuota es una fecha y un valor independientes.

#### **Otros Ingresos Presupuestados**

El nivel de detalle General genera una sola línea proyectada con todos los valores sumarizados; la opción Agrupado, una línea para cada código de ingreso y la opción Detallado genera una línea para cada valor individual.

#### **Cheques Depositados**

El nivel de detalle General genera una sola línea proyectada con todos los valores sumarizados; el nivel Agrupado, una línea por cada banco y la opción Detallado genera una línea para cada valor.

#### **Cuentas Corrientes Acreedoras**

El nivel de detalle General genera una sola línea proyectada con todos los valores sumarizados; el nivel Agrupado genera una línea por cada proveedor y la opción Detallado genera una línea para cada vencimiento.

#### **Facturas de Crédito a Pagar**

El nivel de detalle General genera una sola línea proyectada con todos los valores sumarizados; el nivel Agrupado, una línea por cada proveedor y la opción Detallado genera una línea para cada vencimiento.

#### **Cuentas Documento Acreedoras**

El nivel de detalle General genera una sola línea proyectada con todos los valores sumarizados; el nivel Agrupado genera una línea por cada proveedor y la opción Detallado, una línea para cada documento.

#### **Otros Egresos Presupuestados**

El nivel de detalle General genera una sola línea proyectada con todos los valores sumarizados; el nivel Agrupado genera una línea para cada código de egreso, y la opción Detallado genera una línea para cada valor individual.

#### **Cheques Emitidos**

El nivel de detalle General genera una sola línea proyectada con todos los valores sumarizados; la opción Agrupado genera una línea por cada banco y la opción Detallado, una línea para cada cheque.

#### <span id="page-33-0"></span>**Ingresos y Egresos Presupuestados provenientes de Excel**

Si en el modelo utilizado intervienen conceptos con importación desde **Excel**, la primera generación buscará los valores de dichos conceptos mediante las referencias por defecto que existen en el proceso [Conceptos Presupuestados..](#page-17-0)

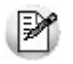

Cabe aclarar que es condición necesaria contar con la planilla de **Excel** ya abierta.

En caso de realizar cambios en los datos que se encuentran en la planilla de **Excel,** éstos serán tenidos en cuenta utilizando el comando Reprocesar Cash Flow. Otra alternativa es realizar los cambios directamente en la solapa Datos, los que serán trasladados a la proyección utilizando el comando Actualizar Cash Flow.

#### <span id="page-33-1"></span>**Pantalla de trabajo - Visualización en Tango**

A continuación, explicamos las características de esta modalidad de trabajo.

#### <span id="page-33-2"></span>**Descripción General de la pantalla de trabajo**

La pantalla consta de tres solapas.

**Datos:** contiene los datos que conforman el Cash Flow, originados según el modelo utilizado y los parámetros indicados. Los datos tienen un nivel de detalle y estructura particular que debe respetarse dado que en base a su interpretación se realiza la confección del Cash Flow. En esta solapa usted puede realizar modificaciones sobre los datos originales, las que se verán reflejadas en el Cash Flow.

**Parám etros:** contiene los parámetros de la generación. Usted podrá variarlos con diferentes objetivos.

**Cash Flow :** contiene la visualización del Cash Flow propiamente dicho. Mientras navegue por los valores verá reflejados en la barra de estado, los títulos de la fila y columna en que se encuentra el valor.

Dentro de cada solapa hay una serie de funciones, habilitadas tanto en la barra de herramientas (toolbar) como con el botón derecho del mouse sobre determinados campos.

#### <span id="page-33-3"></span>**Funciones disponibles**

Detallamos a continuación las funciones disponibles:

#### <span id="page-34-0"></span>**Archivo (todas las solapas)**

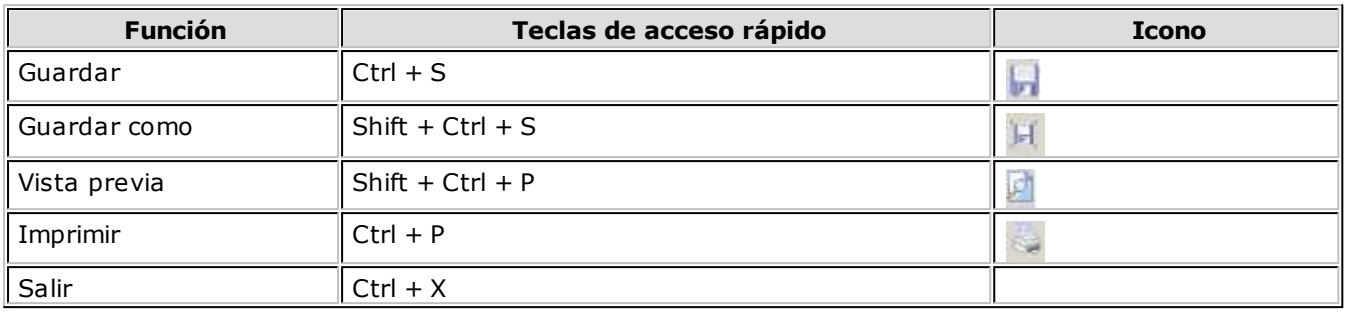

**Guardar:** permite almacenar el Cash Flow. Se genera un archivo con extensión cfw. Por defecto, el sistema propone como nombre, el nombre del modelo más la fecha de generación. Ejemplo: "Proyección General -30-03-2011.cfw".

Como destino para almacenar la proyección, propone la carpeta "Mis informes de Cash Flow", que dependerá de la carpeta "Mis Documentos" de la máquina local.

Usted puede conservar o modificar estos valores. Tenga en cuenta que para leer una proyección almacenada con anterioridad, usted deberá indicar el lugar donde se encuentra guardada.

Una vez realizada la primera grabación, cada vez que invoque este comando tomará el nombre y destino indicados la primera vez, regrabando el archivo en cuestión.

**Guardar com o:** genera otras copias, en cualquier momento, cambiando los parámetros de grabación.

**Vista Prev ia:** permite obtener una visualización previa de la información disponible para imprimir. La información del reporte corresponde a la solapa activa. Se presenta una ventana que permite configurar diferentes aspectos de la impresión.

**Im prim ir:** imprime el reporte. Si se invoca desde el menú, abrirá la ventana para la selección de la impresora; si se invoca desde el icono, el reporte se ejecutará directamente sobre la impresora predeterminada. La información del reporte corresponde a la solapa activa. Las configuraciones a efectuar sobre el reporte debe realizarlas mediante la opción Vista Previa.

**Salir:** permite abandonar el proceso. Si desea conservar la proyección debe previamente invocar el comando Grabar, de lo contrario no se almacena la consulta.

#### <span id="page-34-1"></span>**Edición (solapa Datos)**

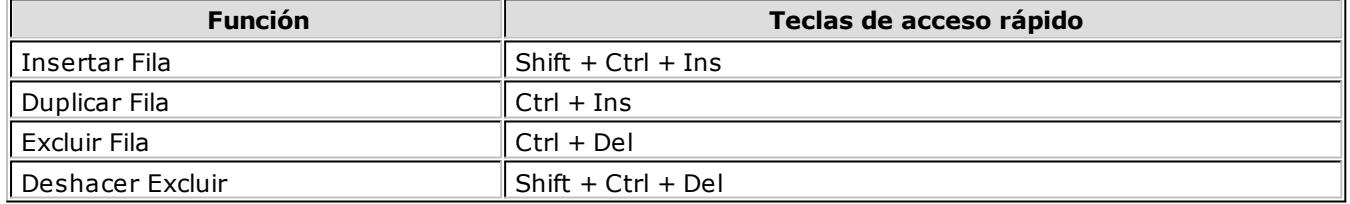

**Insertar Fila:** inserta una fila en blanco sobre la fila que se encuentra activa. Puede utilizar esta función para agregar información, pero recuerde que el contenido de cada columna debe seguir una lógica. Para más información acerca de cada columna, consulte el ítem [Estructura de cada registro en la Solapa Datos.](#page-38-1)

**Duplicar Fila:** inserta una fila idéntica a la fila que se encuentra activa. Utilice esta función para agregar información, partiendo de un registro cuyos datos generales son parecidos al registro a agregar, y modifique los datos diferentes (por ejemplo: las columnas "Fecha Trabajo", "Importe Trabajo", "Detalle Movimiento", etc.). De esta manera, evita completar toda la línea. Recuerde que el contenido de cada columna debe seguir una lógica. Para más información acerca de cada columna, consulte el ítem [Estructura de cada registro en la Solapa Datos.](#page-38-1)

**Excluir Fila:** permite eliminar la fila que se encuentra activa. El renglón se verá en color rojo hasta tanto se ejecute la opción 'Actualizar Cash Flow'. A partir de ese momento, el renglón será eliminado de la solapa Datos.

**Deshacer Excluir:** mientras no haya actualizado el Cash Flow, esta función permite restablecer las líneas excluidas; es decir, las que se exhiben en color rojo. Para ejecutarla, posiciónese sobre la línea a restablecer.

Tenga en cuenta las siguientes consideraciones:

- Los cambios se señalizan con colores, hasta tanto se ejecute la actualización. Una vez ejecutada la actualización, ya no quedan más señalizados y la información excluida no puede restablecerse.
- Para que un registro sea excluido, también puede optar por cambiar su fecha de trabajo a un valor que quede fuera de la proyección. De esa manera, desafectará el Cash Flow pero el registro permanecerá almacenado en la solapa Datos.
- Si son muchas las modificaciones a realizar y le interesa conservar intacta la información original, puede optar por grabar el Cash Flow original para no perder la situación al inicio o bien, utilizarlo para futuros análisis comparativos. Para ello, ejecute la opción Guardar como.

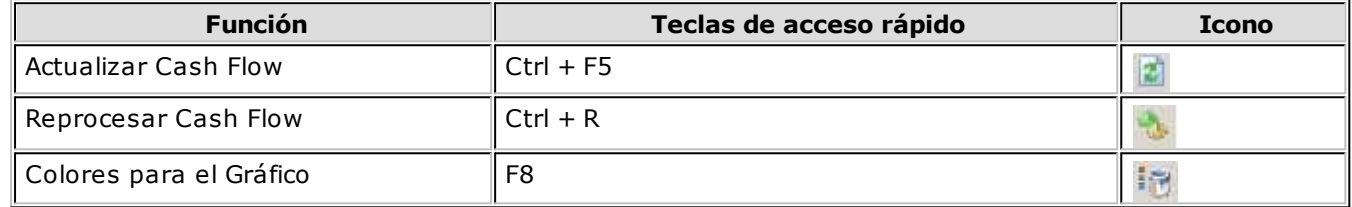

#### <span id="page-35-0"></span>**Herramientas (todas las solapas)**

**Actualizar Cash Flow :** recalcula la solapa Cash Flow en base a los datos existentes en las solapas Datos y Parámetros. Si usted realiza modificaciones en las solapas mencionadas, éstas no serán tomadas en cuenta hasta tanto no ejecute esta opción. Con respecto a la solapa Parámetros, los cambios que toma la actualización están referidos al Nombre Cash Flow, Tipo de Proyección y Nivel de Detalle.

- Tipo de Proyección:al generar el Cash Flow, este dato es solicitado por pantalla, pero usted puede variar el criterio con que conforma cada columna de la proyección (diario, semanal, mensual) en un Cash Flow ya generado. Para variar esta periodicidad, posiciónese en el campo y con el botón derecho del mouse se presentará la lista de opciones. Elija una y confirme el campo para que sea tomada la modificación. Al ejecutar el comando Actualizar, las columnas serán regeneradas con la nueva periodicidad.
- Tipo de Detalle:al generar el Cash Flow, este dato es solicitado por pantalla, pero usted puede variar el nivel de detalle que presenta en las filas en un Cash Flow ya generado. Para variar este nivel de detalle, posiciónese en el campo y con el botón derecho del mouse se presentará la lista de opciones. Elija una y confirme el campo para que sea tomada la modificación. Al ejecutar el comando Actualizar, las filas serán regeneradas con el nivel de detalle seleccionado.

**Reprocesar Cash Flow :** permite reemplazar toda la proyección obtenida por una nueva ejecución. Equivale a generar el reporte nuevamente desde el menú del sistema y tomar los datos de **Tango**. Por tal motivo, los datos pueden variar, si en el transcurso de tiempo entre generaciones hubo cambios en los módulos involucrados. La ejecución toma el mismo modelo y los parámetros que se encuentran en la solapa Parámetros: 'Desde Fecha', 'Hasta Fecha', 'Tipo de Proyección', 'Tipo de Detalle'. En este caso, se perderán todas las modificaciones realizadas por usted en la solapa Datos.

P

Los cambios en el rango de fechas influyen únicamente si se invoca la opción Reprocesar.

**Colores para el Gráfico:** configura los colores propuestos para graficar los diferentes totales. Hay un color para representar el total general y un color para los totales de cada sección del modelo (Serie 1, Serie 2, etc.).

#### <span id="page-36-0"></span>**Herramientas (Solapa Cash Flow)**

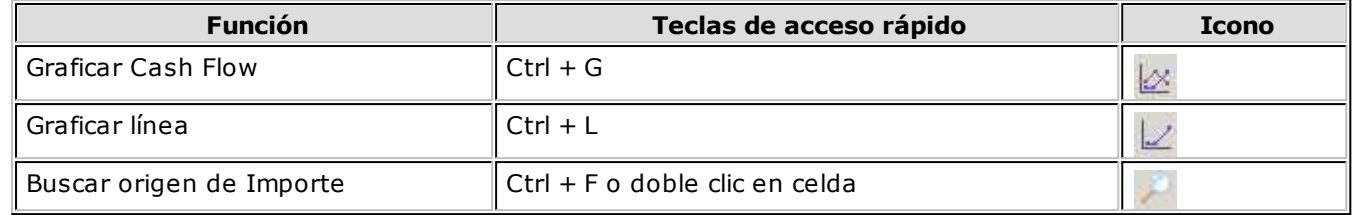

**Graficar Cash Flow :** permite obtener un gráfico con los totales por sección proyectados, y el total general de la proyección, en diferentes colores.

**Graficar Línea:** obtiene un gráfico de la fila en la que se encuentra posicionado el cursor.

**Buscar origen de Im porte:** si está posicionado en una celda correspondiente a un renglón de detalle ( color celeste), esta función permite trasladarse a la solapa Datos con el o los registros que componen el valor de la celda. Esto es útil para ubicar un comprobante o un conjunto de comprobantes que componen una celda y realizar modificaciones (fechas, importes, exclusión, agregar copiando registros similares, etc.). En las celdas totalizadoras (las que no son color celeste) no está activa esta función.

#### <span id="page-36-1"></span>**Cómo trabajar en la Solapa Datos**

En esta solapa se presentan todos los importes clasificados que conforman la proyección en base al modelo utilizado. Cada fila representa un valor, y las columnas contienen la información que permite ubicarla en el modelo.

Recuerde que un modelo está formado por secciones y en cada sección, usted ubica componentes de diferente naturaleza.

A continuación, se detallan las distintas acciones que puede realizar en esta solapa.

#### <span id="page-36-2"></span>**Modificar valores de los registros existentes**

Primero, ubique la fila que desea modificar. Puede hacerlo mediante la navegación en la solapa Datos o bien, ejecutando la función Buscar origen de importe desde una celda del Cash Flow.

Una vez posicionado en el registro, navegue por las columnas hasta ubicar la que contiene el valor que necesita modificar (por ejemplo: Fecha de Trabajo, Importe de Trabajo, Detalle Movimiento, etc.).

Tenga en cuenta las siguientes consideraciones:

- Los cambios en la celda se confirman con **<Enter>** o moviéndose de la celda modificada.
- Si desea consignar un valor negativo, debe ingresarlo con el signo "-". Por ejemplo: –100.
- Las líneas modificadas serán visualizadas, temporariamente, en color verde.
- Tenga en cuenta lo detallado en el ítem [Estructura de cada registro en la Solapa Datos.](#page-38-1) Allí se detallan los campos obligatorios, los opcionales y los calculados en función de otras columnas.

#### <span id="page-36-3"></span>**Agregar nuevos registros**

Hay dos maneras de agregar registros completos en la solapa Datos:

1.Insertar líneas en blanco, invocando el comando Insertar Fila.

2.Copiar un registro, preferentemente similar, invocando el comando Duplicar Fila.

Tenga en cuenta las siguientes consideraciones:

Si inserta una línea en blanco debe llenar, al menos, las columnas obligatorias, las que se

encuentran señalizadas en color amarillo. Las restantes son a título informativo de carácter opcional o bien, son calculadas en forma automática sin conservar los cambios que usted tipee en ellas.

- La columna puede desplegar un menú con las opciones posibles.
- Si trabaja sobre un registro copiado, puede cambiar sólo lo que sea diferente. Por ejemplo la Fecha Trabajo, Importe Trabajo y Detalle Movimiento; conservando la sección, el tipo de componente, el cliente o cuenta, dependiendo del componente que se trate.
- Los cambios en la celda se confirman con **<Enter>** o moviéndose de la celda modificada.
- Si desea consignar un valor negativo de ingresarlos con el signo "-", por ejemplo: –100.
- Las líneas nuevas serán visualizadas, temporariamente, en color azul.
- · Tenga en cuenta lo detallado en el ítem [Estructura de cada registro en la Solapa Datos.](#page-38-1) Allí se detallan qué campos son obligatorios, cuáles ofrecen valores posibles, cuáles son opcionales, cuáles son calculados en función de otras columnas, qué columnas son comunes y cuáles contienen datos dependiendo del número de componente.
- Sólo hay 6 columnas que deben llenarse necesariamente, de las cuales 4 presentan opciones automáticas, que son las que permiten ubicar un importe en el modelo mediante una sección y un componente. Las dos restantes son una fecha y un importe. Todo lo demás depende del nivel de detalle que desee obtener.
- Si tuviera que agregar en forma masiva mucha información externa, puede generar el Cash Flow en **Tango** y grabarlo; luego, abrir el archivo en **Excel** y pegar los datos en la solapa **Datos** (respetando las indicaciones de contenido y formato de las celdas). Una vez grabado, podrá leerlo nuevamente mediante el proceso [Consulta de Cash Flow](#page-41-0) del menú de **Tango.**
- Si realiza cambios que no respetan la estructura, no está garantizada la correcta exposición de la proyección. Para más información sobre cómo deben ser los datos de un registro, consulte el ítem [Estructura de cada registro en la Solapa Datos.](#page-38-1)

#### <span id="page-37-0"></span>**Eliminar registros**

Para eliminar un registro de la proyección tiene dos opciones:

1.Ejecutar el comando Excluir Fila.

2.Modificar la fecha de trabajo por una fecha futura que no esté comprendida en la proyección.

Tenga en cuenta las siguientes consideraciones:

- Las líneas modificadas serán visualizadas, temporariamente, en color rojo.
- Tenga en cuenta que una vez que ejecute el comando Actualizar, ya no puede retornar los valores de las filas eliminadas; pero si modificó la fecha, el registro permanece activo.

#### <span id="page-37-1"></span>**Actualizar o aplicar los cambios**

A medida que usted realiza cambios, éstos quedan identificados con un color:

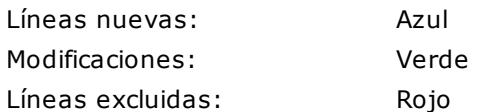

Estos colores están visibles hasta tanto usted aplique los cambios. Todas las modificaciones que realice son aplicadas al Cash Flow cuando ejecuta la opción Actualizar. Si hay mucha información, le conviene realizar varios cambios juntos y luego, actualizar.

Recuerde que si desea guardar diferentes versiones, tanto la original como las modificadas, puede almacenar el **Cash Flow.** Si en algún momento futuro necesitara consultar o comparar la información original (sin cambios introducidos por usted) debería

guardar el **Cash Flow** obtenido antes de comenzar a modificarlo.

#### **Regenerar**

Esta opción ejecuta nuevamente la obtención de datos con los parámetros existentes, y reemplaza la información existente en la solapa Datos.

#### <span id="page-38-0"></span>**Imprimir**

Esta opción imprime la grilla detallada que se encuentra en la solapa.

#### <span id="page-38-1"></span>**Estructura de cada registro en la Solapa Datos**

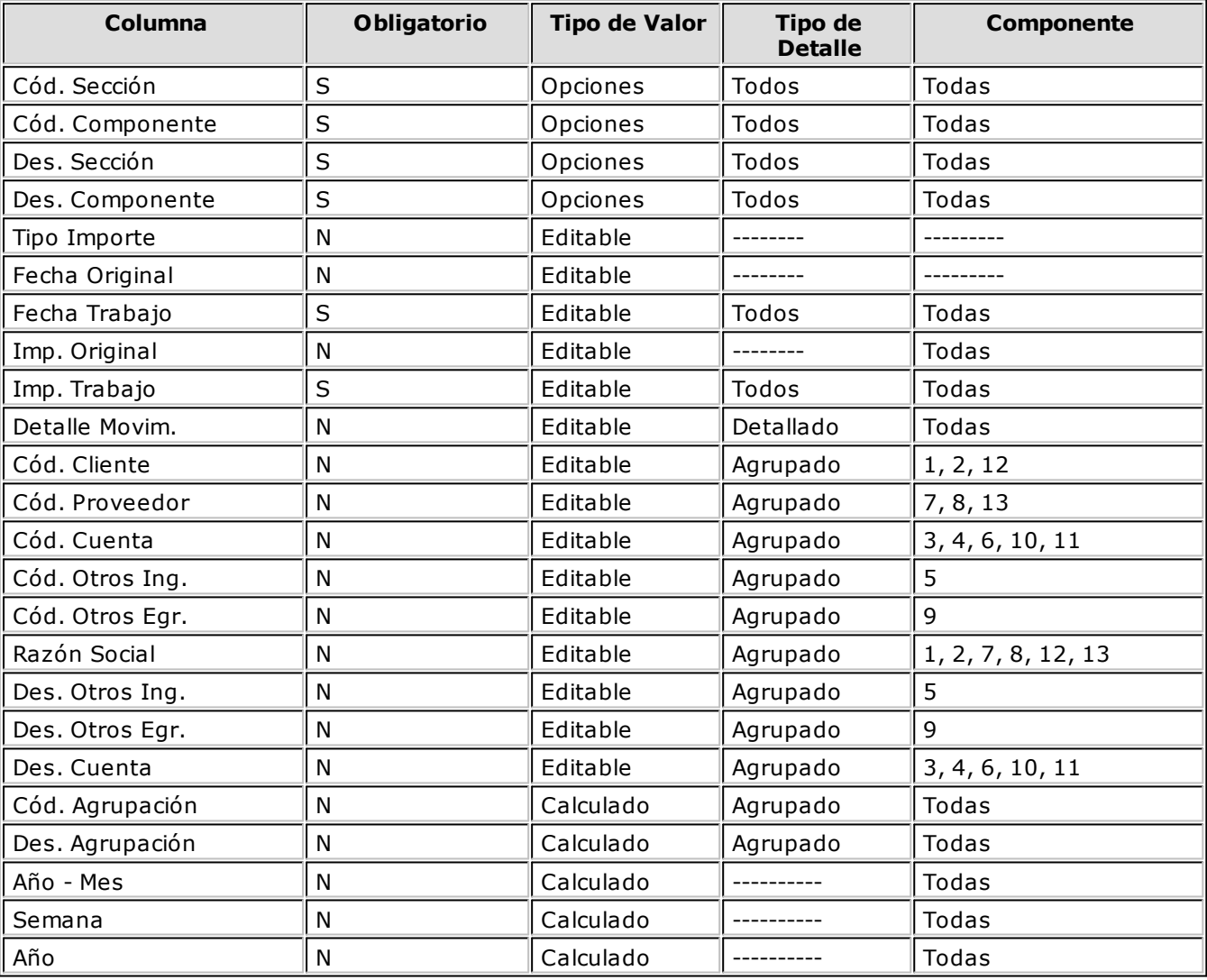

La siguiente tabla reúne todas las columnas de la solapa Datos.

#### <span id="page-38-2"></span>**Referencias utilizadas en la tabla**

**Obligatorio:** S / N. Se marcan como obligatorios los que influyen en la confección básica del modelo. Los NO obligatorios pueden ser deseables, dependiendo del nivel de detalle. No obstante, si no se completan pero se utilizan, el efecto será que quedarán bajo una descripción vacía.

**Tipo de Valor:** corresponde a cómo se comporta el llenado del campo. Hay tres variantes:

- Editable:el campo debe llenarlo usted, escribiendo valores. Si es una fecha, respete el formato que se visualiza en la barra de estado. Si es un valor negativo, ingrese el signo menos.
- Opciones: seleccione un valor entre los posibles que ofrece el sistema. Con botón derecho se accede a la lista de valores posibles.
- Calculado: no debe ingresar nada, se calcula automáticamente. Aunque usted ingrese un valor, la actualización asignará el valor calculado automáticamente.

**Tipo de Detalle:** tenga en cuenta esta clasificación para los campos no obligatorios. Se indica en qué nivel de detalle de exposición del Cash Flow se utilizará ese campo (recordemos que puede ser 'General', 'Agrupado' o 'Detallado'). En caso de no completarse, el efecto será que si la vista detalla por ese campo y éste no tiene valor, los importes se verán agrupados con una descripción en blanco en la referencia izquierda de la pantalla.

**Com ponente:** hay columnas que sólo tienen sentido para registros asociados a un número de componente, en el resto no llevan valor.

Recordemos los números de componentes:

- 1 Cuentas Corrientes Deudoras
- 2 Cuentas Documentos Deudoras
- 3 Cheques en Cartera
- 4 Cupones a Acreditar
- 5 Otros Ingresos
- 6 Cheques Depositados
- 7 Cuentas Corrientes Acreedoras
- 8 Cuentas Documento Acreedoras
- 9 Otros Gastos
- 10 Cheques Emitidos
- 11 Disponibilidad al Inicio
- 12 Facturas de Crédito a Cobrar
- 13 Facturas de Crédito a Pagar

#### <span id="page-39-0"></span>**Modificaciones en la Solapa Parámetros**

En esta solapa, usted puede cambiar la exposición de los datos existentes, o bien indicar un nuevo rango de fechas y volver a generar todo nuevamente desde **Tango.**

#### <span id="page-39-1"></span>**Modificación de la exposición**

Si cambia el Nombre, el Tipo de Detalle ('General', 'Agrupado' o 'Detallado') o el Tipo de Proyección ('Diaria', 'Semanal' o 'Mensual') y luego invoca la opción Actualizar, obtendrá un Cash Flow con la información detallada según los nuevos parámetros.

Para variar el Tipo de Detalle y el Tipo de Proyección, puede escribir las opciones o bien, con botón derecho del mouse obtener la lista de valores.

#### <span id="page-39-2"></span>**Modificación del rango de fechas**

Si modifica el rango de fechas, sólo serán tomadas en caso de Regenerar el Cash Flow. Las fechas no actúan sobre los datos ya existentes sino que sólo se utilizan para volver a obtener un conjunto de datos que reemplace a los existentes.

#### <span id="page-40-0"></span>**Visualizar un Cash Flow si no tengo Tango instalado**

Si usted u otra persona necesita consultar un Cash Flow generado en un equipo donde no está instalado **Tango,** traslade y ejecute en ese equipo el programa CFVIWER.EXE (que se encuentra en el directorio de instalación \EXE).

Una vez ejecutado, el programa visualizador permitirá consultar el archivo de Cash Flow.

Recuerde que sólo podrá visualizar e imprimir, es decir, no estarán activas las funciones de trabajo sobre los datos.

### <span id="page-40-1"></span>**Pantalla de trabajo - Visualización en Excel**

Si elige presentar la información en **Excel,** se presentará una planilla con cuatro solapas.

A partir de aquí, las opciones, almacenamiento y operación serán realizados utilizando **Excel,** en forma independiente de **Tango.**

**Datos:** en esta solapa encontrará la información registro por registro. Las columnas tienen el mismo contenido y criterio que las descriptas en el ítem [Estructura de cada registro en la Solapa Datos.](#page-38-1)

Recuerde que hay columnas que están definidas como campos calculados en función de otras celdas de la fila.

**Parám etros:** podrá ver cuáles fueron los parámetros de generación. Es sólo a título informativo. Si modifica el campo Nombre Cash Flow, el mismo cambio se traslada a la solapa Cash Flow.

**Cash Flow :** se presenta una tabla dinámica con el nivel de detalle y periodicidad que indicó en los parámetros de la generación. A partir de allí, usted puede trabajar libremente con todas las opciones que ofrece esta herramienta para el manejo de tablas dinámicas.

#### <span id="page-40-2"></span>**Totales / Campos calculados con arrastre**

Los totales de columnas o períodos no son acumulativos en la tabla dinámica, sino que tienen el total individual correspondiente a la columna (sin arrastre). Por ello, la tabla dinámica se acompaña con una serie de campos calculados en la parte superior de la pantalla, con las fórmulas para visualizar los valores acumulados período a período.

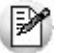

Tenga en cuenta que si usted varía el diseño de la tabla, estas referencias pueden no funcionar.

**Gráfico Cash Flow :** presenta el gráfico de los totales por sección y general que surgen de las filas calculadas en la parte superior de la pantalla.

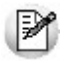

Tenga en cuenta que la generación a **Excel** es independiente de **Tango,** a partir del momento en que se exponen los datos. Todo lo que usted realice luego es en base al trabajo en la planilla, y puede modificar los datos o generar otros modelos, según sus necesidades.

#### <span id="page-41-0"></span>**Consulta de Cash Flow**

Mediante esta opción podrá consultar y modificar reportes de Cash Flow previamente almacenados.

#### <span id="page-41-1"></span>**Comando Archivo / Abrir reporte**

Este comando presentará una ventana que permite buscar un archivo de Cash Flow. Una vez seleccionado, se exhiben los parámetros de la generación. Confirmando esta pantalla, se presentará el Cash Flow propiamente dicho.

La forma de trabajo y consideraciones son las mismas que las detalladas en el proceso [Generación de](#page-30-1) [Cash Flow.](#page-30-1)

### <span id="page-41-2"></span>**Análisis de gestión**

Esta opción genera informes en base a modelos previamente definidos. La información puede provenir de los módulos **Ventas, Proveedores / Compras, Tesorería** y **Contabilidad.** Si no posee ninguno de estos módulos, no es de aplicación.

El reporte presenta columnas con períodos definibles, para los que se obtienen los valores correspondientes a cada componente particular que se haya indicado en el modelo de análisis de gestión.

Los datos para generar un reporte de análisis de gestión son:

**Modelo:** indique el código del modelo de análisis de gestión que se desea utilizar.

**Período <sup>a</sup> considerar:** indique el período que abarca el análisis a realizar.

**Proy ección:** puede elegir un análisis 'Diario', 'Semanal' o 'Mensual'. Cada columna representará un día, semana o mes según este dato. Debe tener en cuenta que la proyección tiene como máximo 7 períodos, englobando en el último todas las fechas hasta el tope.

**Expresado en:** indique la moneda en que se desean visualizar los importes. Todo lo que originalmente no está en la moneda indicada será convertido con la cotización de origen de cada comprobante o asiento. Es a valores originales o históricos.

**Cálculo de <sup>v</sup> ariación período anterior:** indique si desea obtener una variación porcentual en el análisis. Si lo hace, las variaciones se expresarán en la línea inferior de cada concepto, y la comparación se hará siempre sobre un período o columna con el valor anterior (valor que se encuentra a la izquierda).

**Incluy <sup>e</sup> im puestos (Ventas / Com pras):** si el modelo elegido incluye componentes de **Ventas** o de **Compras**, este parámetro permite indicar si se desea que los importes incluyan impuestos.

### <span id="page-41-3"></span>**Análisis comparativo**

Esta opción genera informes en base a modelos previamente definidos. El objetivo es tomar una proyección almacenada, y realizar la obtención de valores históricos y los desvíos resultantes, en base a un modelo en el que se hayan parametrizado comparaciones (es decir, se haya estipulado contra qué se debe comparar cada componente proyectada). Las fechas de la proyección, o al menos una parte de ellas, ya deberían haber transcurrido al momento de efectuar el análisis comparativo; de lo contrario no

existirá información histórica en el sistema para realizar las comparaciones.

La información para comparar puede provenir de los módulos **Ventas, Proveedores / Compras, Tesorería** y **Contabilidad.** Si no posee ninguno de estos módulos, no es de aplicación. En el caso de **Contabilidad,** los asientos deben haber sido registrados previamente.

El resultado es una planilla, en la que para cada período o columna se establecen comparaciones según el modelo elegido. Sólo se compara lo que indique el modelo, aunque la proyección posea más información.

Como hemos indicado en la definición de [Modelos comparativos](#page-25-0), no intervienen arrastres, sino exclusivamente la información proyectada.

#### <span id="page-42-0"></span>**Abrir reporte**

Este comando presentará una ventana que permite buscar un archivo de Cash Flow. Una vez seleccionado, el sistema exhibirá algunos datos de referencia y solicitará el ingreso de un código de modelo comparativo a utilizar.

**Incluy <sup>e</sup> im puestos (Ventas / Com pras):** si el modelo elegido incluye componentes de **Ventas** o de **Compras,** este parámetro permite indicar si se desea que los importes incluyan impuestos.

**Períodos <sup>a</sup> com parar de la proy ección:** indique los períodos (columnas en la proyección) que desea analizar. El sistema mostrará la lista de períodos que contiene la proyección almacenada.

# <span id="page-43-0"></span>**Tango Cash Flow**<br> **Capítulo 5**

# **Ejemplos de modelos**

### **Modelos de Cash Flow**

Se presentan algunos ejemplos sencillos para que usted se familiarice con la definición de modelos. Las variantes son muchas. Depende de las distintas vistas que desee obtener con los datos disponibles.

#### **Ejemplo 1**

Modelo para obtener todos los vencimientos proyectados de Cuentas Corrientes a cobrar y de Cuentas EJ. Mouelo para obtenti touto los renunciares.<br>Corrientes a Pagar. Sin aplicar filtros ni calcular arrastres. Por ejemplo, para analizar qué compromisos ciertos e ingresos probables para un período futuro

(semana, mes, etc.), agrupados por cliente y por proveedor.

#### **Identificación Código de Modelo:**1 **Descripción:** PROYECCIÓN CUENTAS CORRIENTES **Título:** COBRANZAS A REALIZAR Y CUENTAS A PAGAR

**Secciones** 1 CUENTAS A COBRAR 2 CUENTAS A PAGAR

**FILTROS:** no aplicable; se contesta que 'No' se aplican filtros.

#### **Componentes**

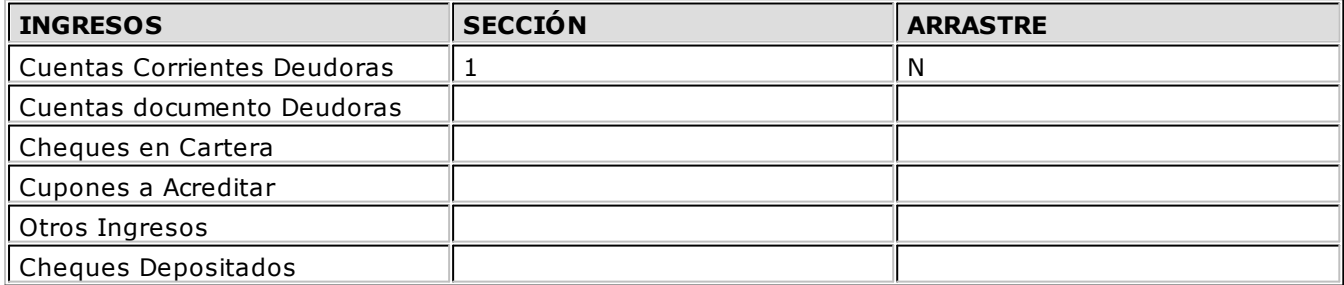

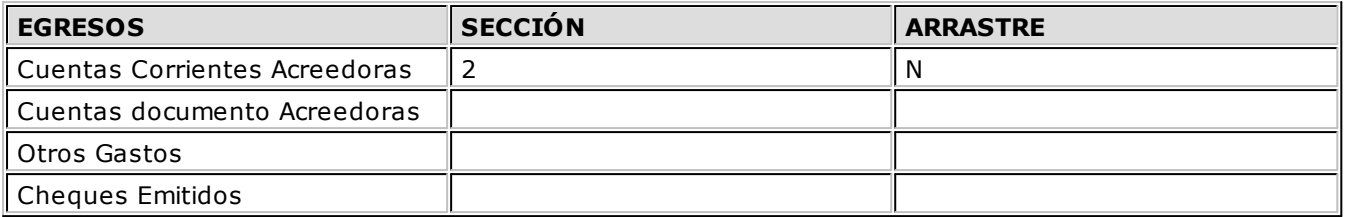

#### **Disponibilidad inicial:** N

Algunas variantes: dentro del mismo esquema se pueden incluir arrastres (para visualizar también lo pendiente de cobro y de pago que es anterior a las fechas que se proyectan). También se puede indicar que se aplican filtros, para ver sólo un rango de clientes o de proveedores. Recordemos que si el modelo aplica filtros se puede parametrizar para que los filtros se soliciten al momento de obtener la proyección (Aplica Filtros <sup>=</sup> Confirma).

#### **Ejemplo 2**

Modelo para obtener, para un cliente en particular, la deuda total que posee (en cuenta corriente y documentada) y los cheques en cartera.

Por ejemplo, para analizar el riesgo crediticio de un cliente en un momento determinado. Para este tipo de informe será necesario consignar fechas extensas, de manera que la proyección incluya todos los compromisos.

#### **Identificación Código de Modelo:** 2 **Descripción:** ANÁLISIS DE RIESGO CREDITICIO **Título:** DEUDA TOTAL Y VALORES EN CARTERA POR CLIENTE

#### **Secciones**

1 CUENTA CTE. Y DOC. 2 CHEQUES EN CARTERA

#### **Filtros**

**Aplica Filtros**= Confirma

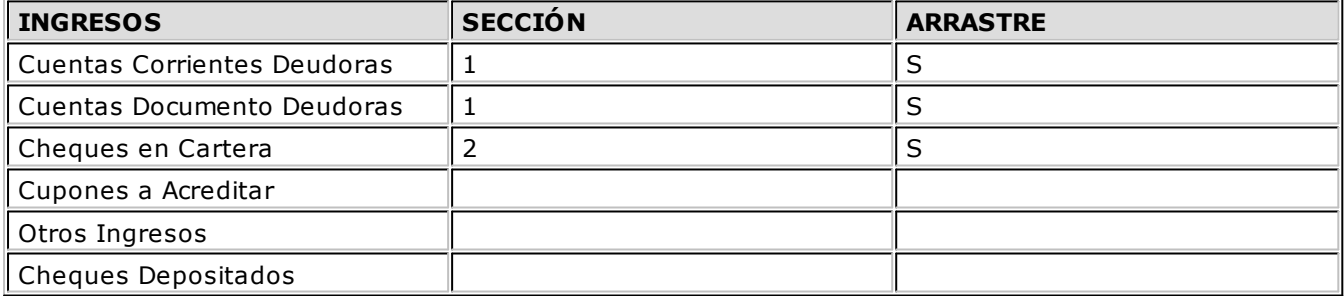

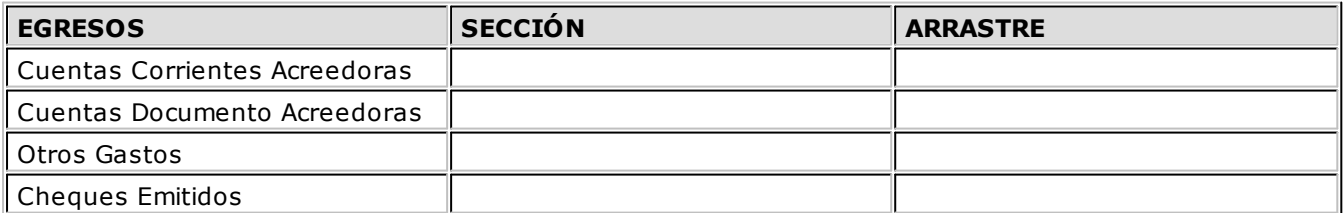

Disponibilidad inicial: N

Cuando se utilice el modelo, el sistema habilitará la ventana de filtros. En ese momento usted debe indicar, por ejemplo, el código de un cliente (en Desde / Hasta cliente), para obtener sólo la información que tiene que ver con ese código. Debe definir el siguiente parámetro: Aplica rango de clientes <sup>a</sup> cheques en cartera <sup>=</sup> S.

Algunas variantes: si maneja muchos documentos (cuenta Documentos a cobrar del módulo **Ventas**) se puede abrir otra sección para tenerlos discriminados en el reporte. En este ejemplo han sido incluidos en la misma sección que los comprobantes de cuenta corriente.

#### **Ejemplo 3**

Este modelo está orientado a generar un presupuesto. Para ello, usted debe codificar conceptos de Otros Ej. Este moueio esta orientado a generar un presupuesto. En este, este esta esta presupuestados.<br>Ingresos y Otros Egresos a voluntad, con los que representará los ingresos y egresos presupuestados.

Luego ingresará valores, por ejemplo valores mensuales esperados, y en base a este modelo obtendrá una planilla proyectada. Recordemos que esta planilla podrá, en un momento futuro, ser comparada contra datos históricos (modelos comparativos).

Supongamos que se codificaron conceptos presupuestados de tipo Ingresos del 100 al 120, y de tipo Egresos, del 500 al 550 a utilizar para este tipo de reporte.

**Identificación Código de Modelo:** 3 **Descripción:** PRESUPUESTO ANUAL **Título:** INGRESOS Y EGRESOS PRESUPUESTADOS PARA EL AÑO

**Secciones** 1 INGRESOS 2 EGRESOS **Aplica Filtros** = Si (o Confirma)

#### **Filtros**

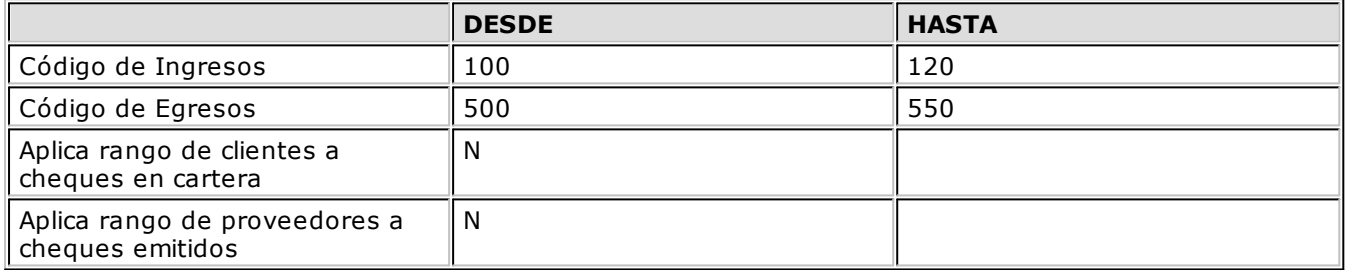

#### **Componentes**

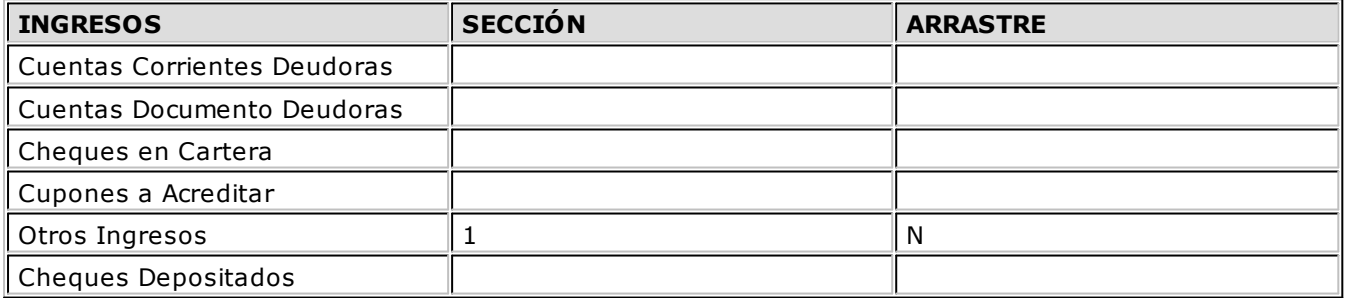

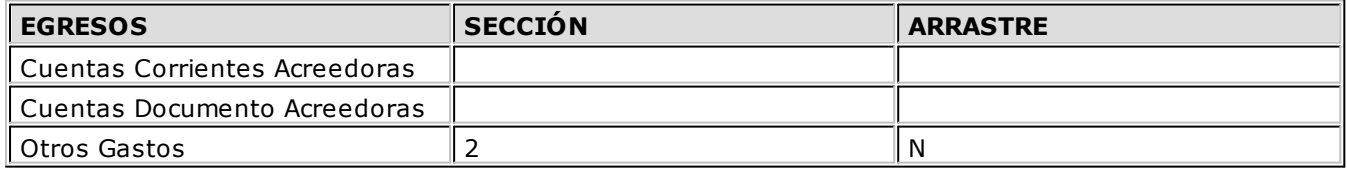

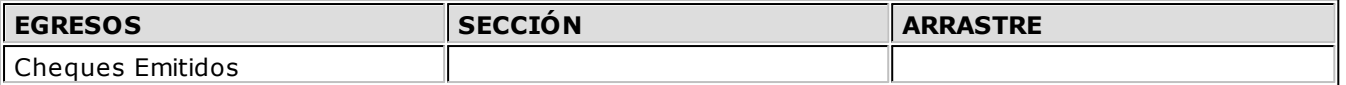

Disponibilidad inicial: N

Algunas variantes: dentro del mismo esquema se pueden incluir arrastres (para visualizar también lo pendiente anterior a las fechas que se proyectan). Esto depende si los valores presupuestados se van depurando o no, de lo contrario un arrastre traerá todo lo que ha sido cargado para ese concepto desde el inicio. También se puede indicar que se aplican filtros con confirmación, para poder variarlos al invocar el reporte.

#### **Ejemplo 4**

Este es un modelo que incluye casi todos los componentes a la vez. Modelo más genérico. Una aclaración importante es el uso de conceptos presupuestados. Si estos conceptos se usan para diferentes objetivos, por ejemplo, algunos para indicar ingresos o compromisos ciertos, y otros con fines de presupuesto exclusivamente, sería prudente que la codificación permita acotar rangos distinguiendo unos de otros. De esa manera, mediante los filtros del modelo, se maneja la inclusión o exclusión de tales importes en las proyecciones.

#### **Identificación**

**Código de Modelo:** 4 **Descripción:** CASH FLOW GENERAL **Título:** INGRESOS Y EGRESOS PROYECTADOS

#### **Secciones**

1 CTAS. CTES. A COBRAR 2 VALORES A ACREDITAR 3 OTROS INGRESOS 4 CTAS.CTES. A PAGAR 5 CHEQUES EMITIDOS 6 OTROS EGRESOS

#### **Filtros**

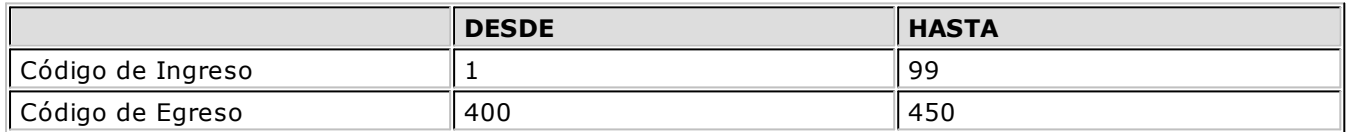

Aplica rango de clientes a cheques en cartera: N Aplica rango de proveedores a cheques emitidos: N

#### **Componentes**

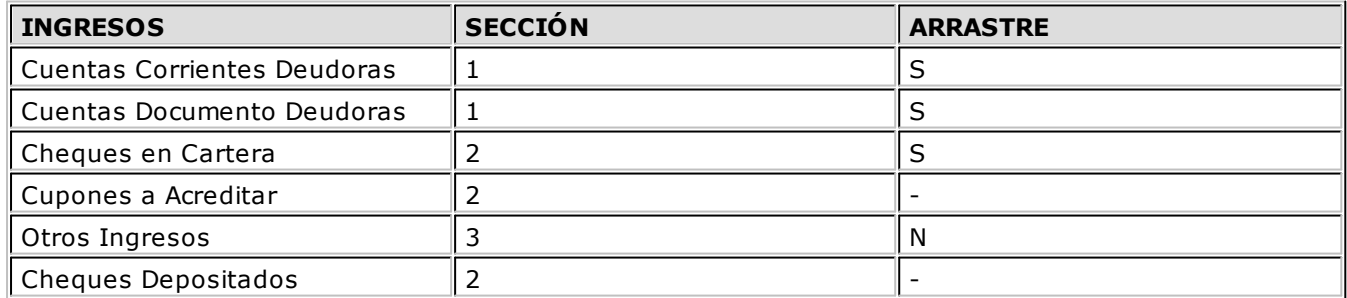

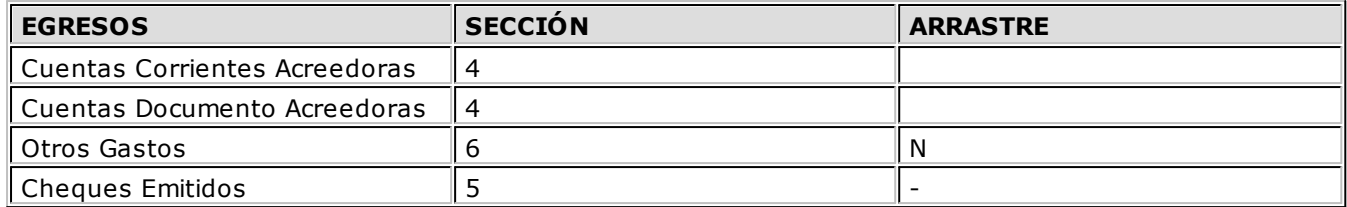

Disponibilidad inicial: S

#### **Cuentas para saldos iniciales**

4. CAJA

5. BANCO

Estas cuentas pertenecen al módulo **Tesorería.**

Algunas variantes: dentro del mismo esquema se puede indicar otro nivel de detalle, o no incluir arrastres (para no visualizar lo pendiente anterior a las fechas que se proyectan). También es posible organizar las secciones con un criterio diferente. Por ejemplo, se pueden juntar en la misma sección las cuentas corrientes a cobrar y a pagar para observar en el subtotal de la sección, cuánto se cubre de los pagos en base a cobranzas. Las secciones, además de dar ordenamiento, provocan subtotales parciales. Por ello, la manera de agrupar los ingresos y egresos puede ser muy variada, según el análisis que desea obtener.

Otra determinación importante es la de incluir o excluir saldos iniciales de disponibilidades. Contestando que 'Sí' el sistema tomará para las cuentas de **Tesorería** indicadas, el saldo al inicio de la proyección (desafectando los movimientos proyectables). En este ejemplo se indicó que se incluyen y se confirman. El sistema realizará el cálculo y usted podrá modificarlo. Incluir los saldos iniciales requerirá más tiempo de procesamiento al armar la proyección.

### <span id="page-47-0"></span>**Modelos de Análisis de gestión**

Se presentan algunos ejemplos sencillos para que usted se familiarice con la definición de modelos. Desde ya, las variantes son muchas. Depende de las distintas vistas que se desean obtener con los datos disponibles.

#### **Ejemplo 1**

Es un modelo para examinar, por ejemplo, semana a semana, el volumen de ventas, tomando los datos históricos reales del módulo **Tango Ventas.**

También puede obtenerse un análisis tomando datos de cuentas de **Contabilidad,** tal vez con mayor nivel de detalle, dependiendo de la forma de contabilizar. Desde el módulo **Ventas** se obtendría la información de los totales facturados, mientras que de **Contabilidad** se podría trabajar con los importes netos.

#### **Identificación Código de Modelo**: 1 **Descripción**: ANÁLISIS DE VENTAS **Título**: VENTAS CONTADO Y VENTAS A CRÉDITO

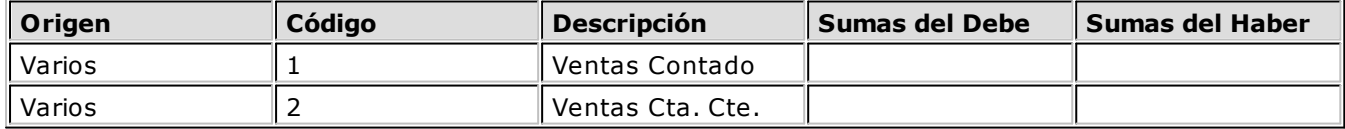

#### **Ejemplo 2**

Ej. Es una análisis de Ventas utilizando cuentas contables.

#### **Identificación Código de Modelo**: 2 **Descripción**: ANÁLISIS DE VENTAS (valores contables) **Título**: VENTAS CONTADO Y A CRÉDITO

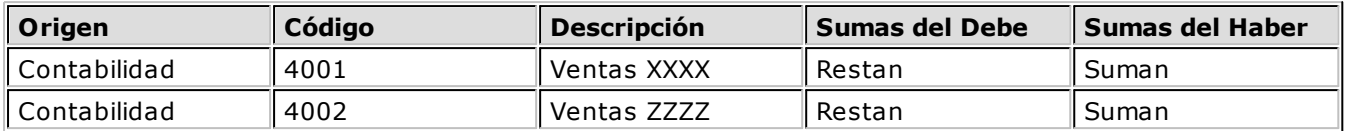

Recordemos que el significado solicitado para las sumas del Debe y del Haber guarda relación con lo que se quiere obtener, ya que determina los signos a utilizar en el listado. Es importante tener en cuenta esto, cuando el reporte incluirá componentes que juegan entre sí (ingresos menos gastos). En base al significado contable de los saldos según el tipo de cuenta, se pueden indicar sumas y restas entre componentes.

#### **Ejemplo 3**

Si se utiliza el módulo **Tesorería**, un ejemplo puede consistir en analizar los totales de ventas con tarjeta.

#### **Identificación Código de Modelo**: 3 **Descripción**: VENTAS CON TARJETA **Título**: VENTAS CON TARJETA

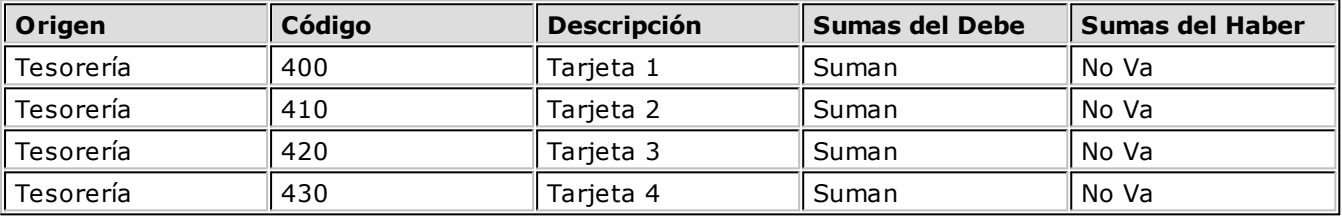

En el ejemplo se toman sólo los débitos de las cuentas (ya que los créditos corresponden a los depósitos de los cupones en el banco).

Como el sistema sólo incluye los comprobantes que no fueron revertidos, con este modelo se podrá obtener, para diferentes períodos, las ventas con las distintas tarjetas.

#### **Ejemplo 4**

Ei. En este ejemplo se obtiene un detalle de rentabilidad, en base a cuentas contables.

#### **Identificación Código de Modelo**: 4 **Descripción**: RENTABILIDAD

**Título**: ANÁLISIS DE RENTABILIDAD BRUTA DE VENTAS

Las cuentas de resultado positivo (ventas) poseen un saldo acreedor; por esta razón se solicita sumar las sumas del haber y restar las del debe (que significarían ajustes o notas de crédito). Las cuentas de resultado negativo (costo) poseen un saldo deudor, por esta razón se solicita en el reporte restar las sumas del debe y sumar las del haber (que significarían posibles ajustes). Esto dará como resultado periódico la diferencia de ventas menos costos.

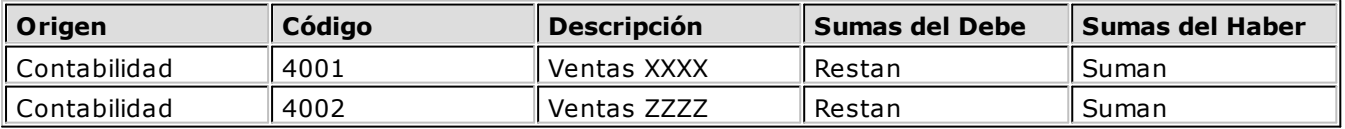

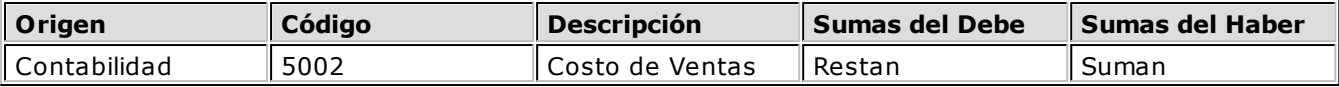

## <span id="page-49-0"></span>**Modelos comparativos**

Se presentan algunos ejemplos sencillos para que usted se familiarice con la definición de modelos.

Cuando se utilizan estos modelos, se hace referencia a alguna proyección almacenada (que surge de un modelo de **Cash Flow**), por esta razón, debe crear modelos comparativos acordes con el tipo de datos que poseen los tipos de proyección.

#### **Ejemplo 1**

Tomando como referencia el Modelo de Cash Flow del ejemplo 1, donde se proyectaban las cobranzas y los pagos en cuenta corriente, una alternativa de comparación para esta proyección es la siguiente:

#### **Identificación**

**Código de Modelo**: 1 **Descripción**: COBRANZAS Y PAGOS **Título**: COBRANZAS Y PAGOS PROYECTADOS VS. RECIBOS Y O/P

#### **Comparación 1 del Modelo**

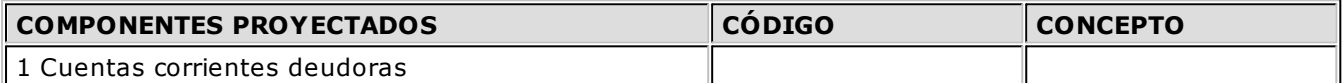

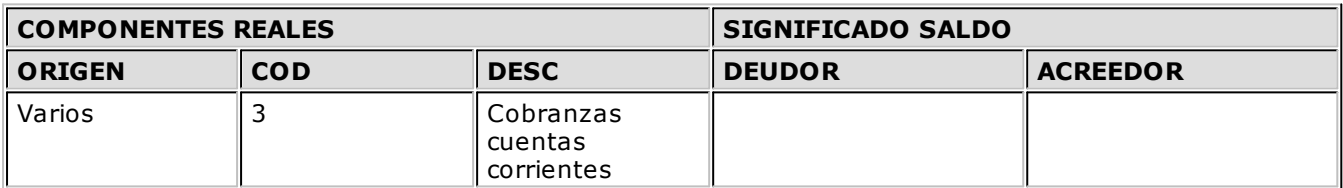

#### **Comparación 2 del Modelo**

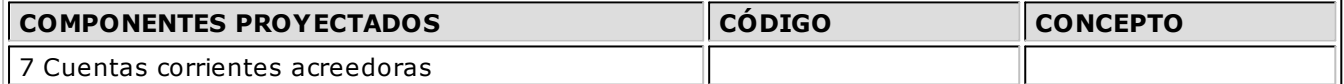

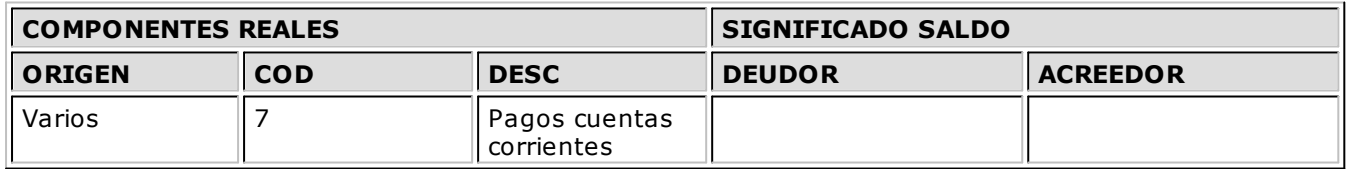

En este ejemplo se compararán los totales de cobranzas y pagos que figuran en una proyección anterior almacenada con los totales de recibos y órdenes de pago registrados en los mismos períodos de la proyección, en los módulos **Ventas** y **Proveedores**.

También se puede comparar la misma proyección con imputaciones de cuentas de **Contabilidad** o de **Tesorería** en las mismas fechas.

#### **Ejemplo 2**

Tomando como referencia el Modelo de Cash Flow del ejemplo 3, en la que se proyectaba un presupuesto elaborado por usted, una alternativa de comparación para esta proyección es la siguiente: cada ítem presupuestado se comparará con una o varias cuentas de **Contabilidad** o de **Tesorería**.

Es el caso de comparación de valores presupuestados contra los valores reales, al cabo de un período de tiempo transcurrido. Puede realizar una comparación por cada concepto presupuestado o bien agrupar conceptos en una misma comparación, según el detalle que quiere obtener y la forma de contabilizar. En el ejemplo detallamos sólo cuatro comparaciones, dos para conceptos de ingresos y dos para conceptos de egresos.

#### **Identificación**

**Código de Modelo**: 2 **Descripción**: CONTROL PRESUPUESTARIO **Título**: COMPARATIVO PRESUPUESTO VS. VALORES REALES

#### **Comparación 1 del Modelo**

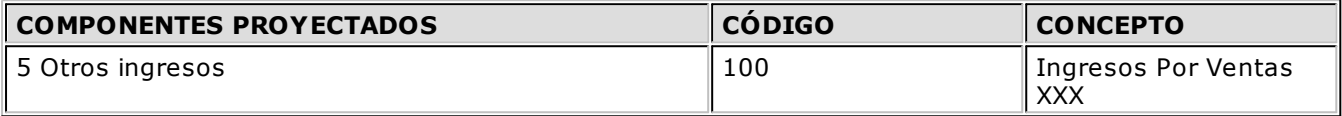

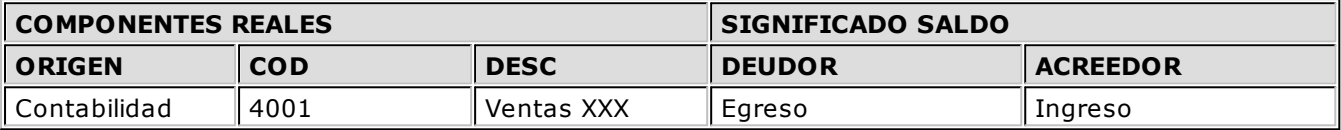

#### **Comparación 2 del Modelo**

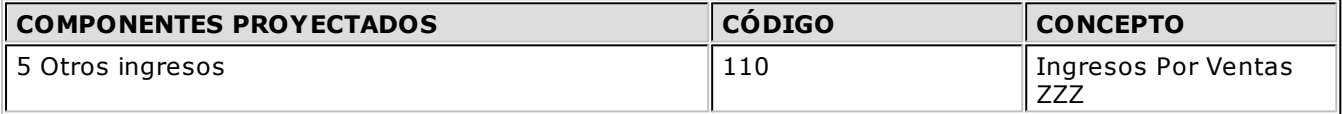

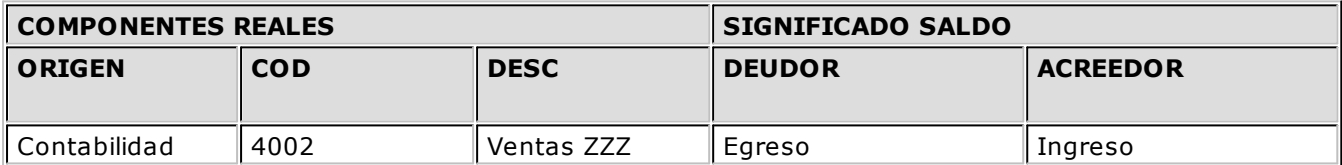

#### **Comparación 3 del Modelo**

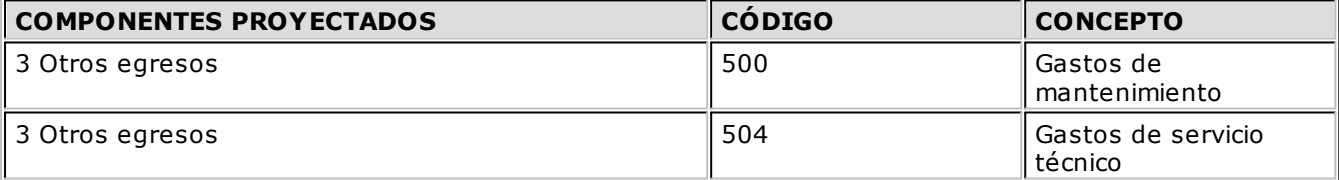

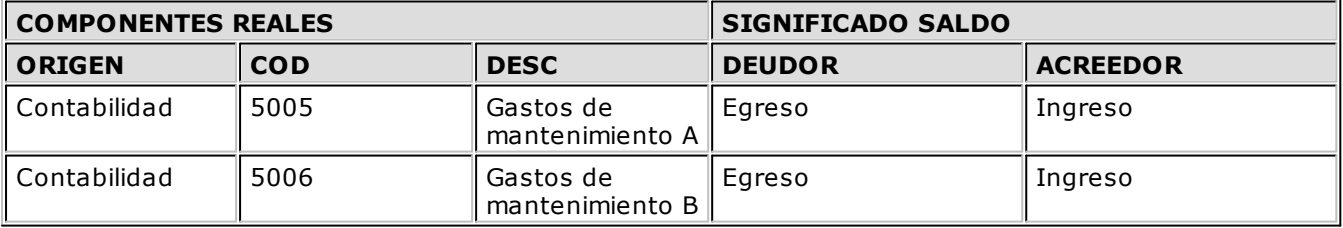

#### **Comparación 4 del Modelo**

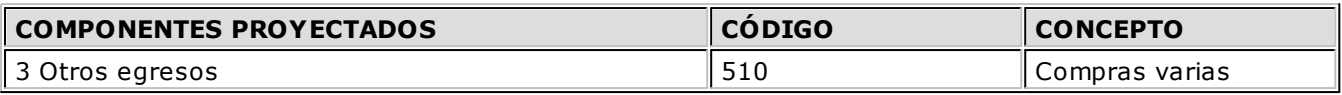

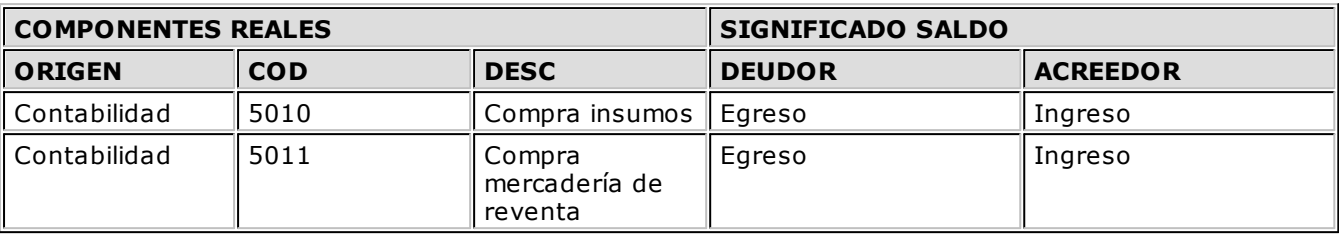